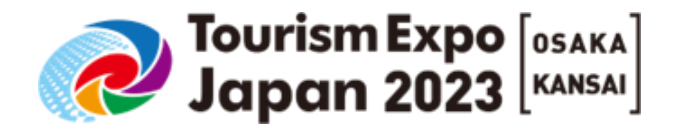

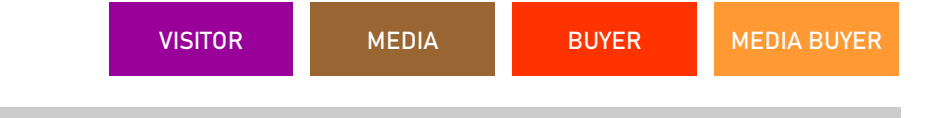

**2023**

# **For Buyer, Media and Visitor Registration Manual**

**Ver. 1 Uploaded: 2023.08.01**

**Please refer to Page2 and confirm the relevant pages for you.**

# **<sup>1</sup> INDEX**

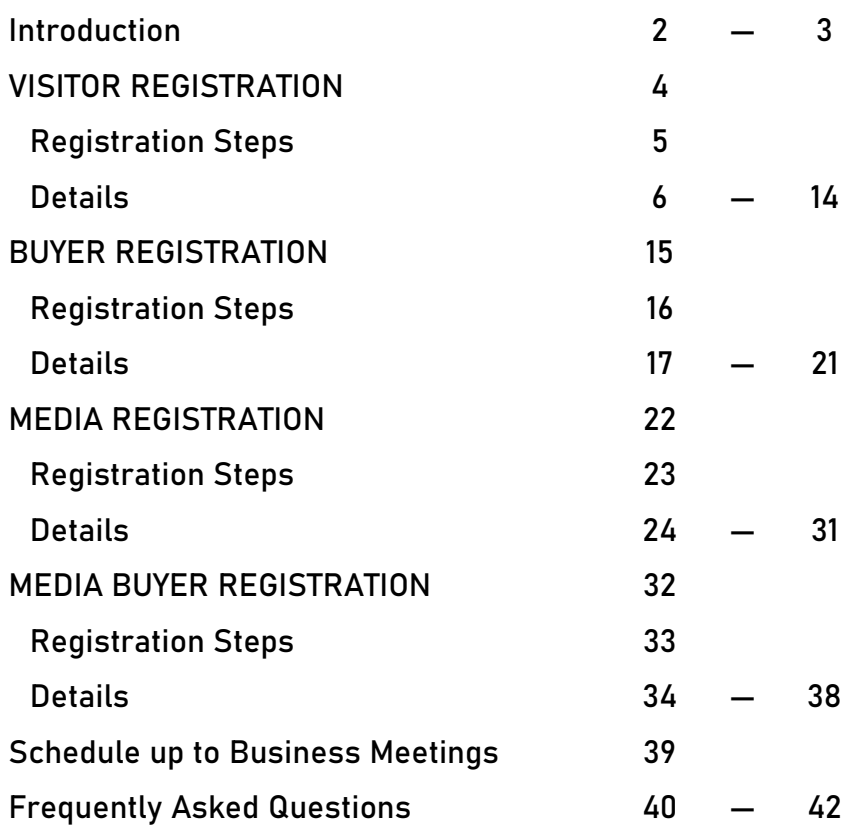

|**Please refer to the list below and confirm the relevant pages to complete the registration that is necessary for you.**

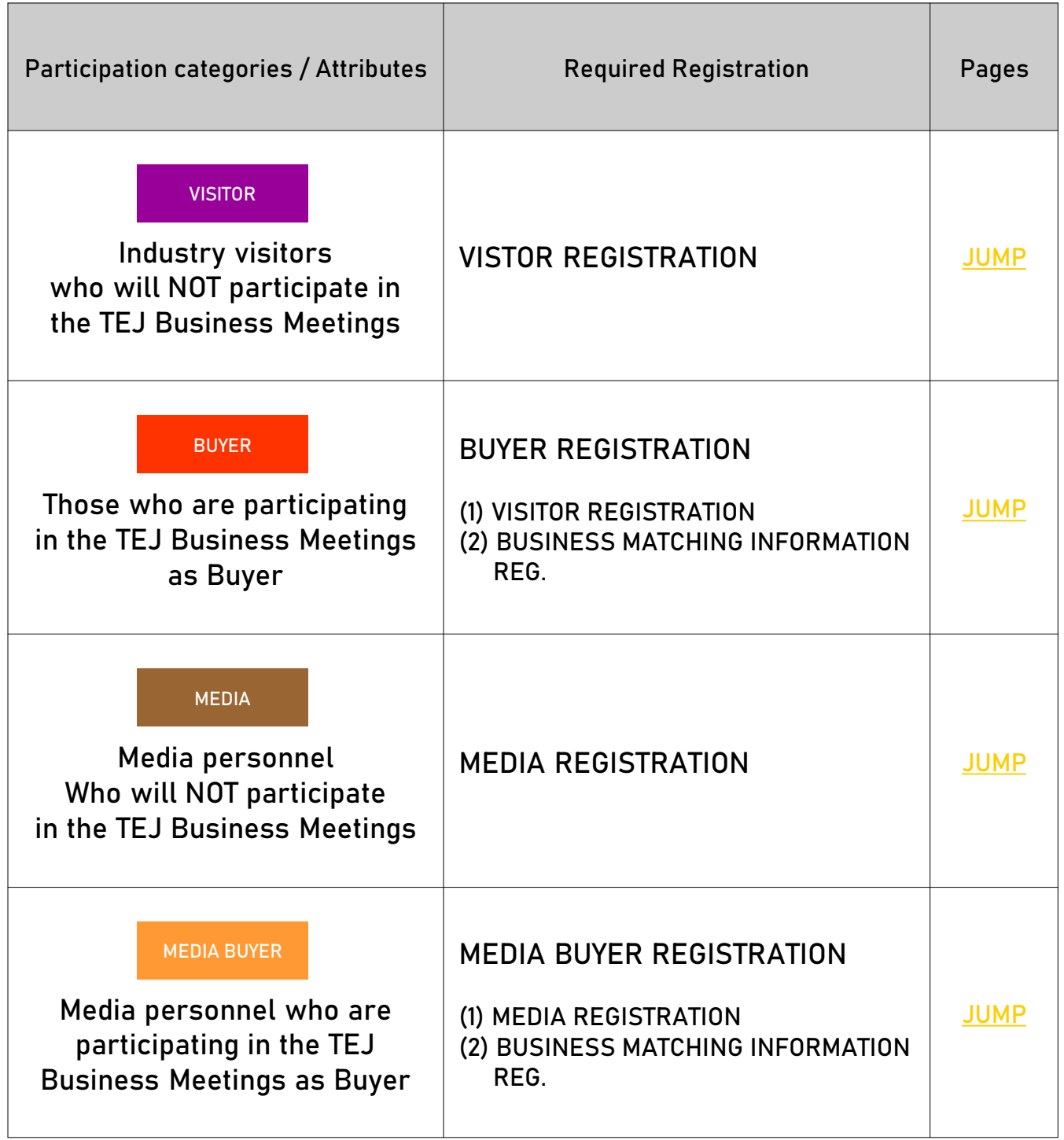

|**People who can participate in the TEJ Business Meeting are as shown in the chart below.**

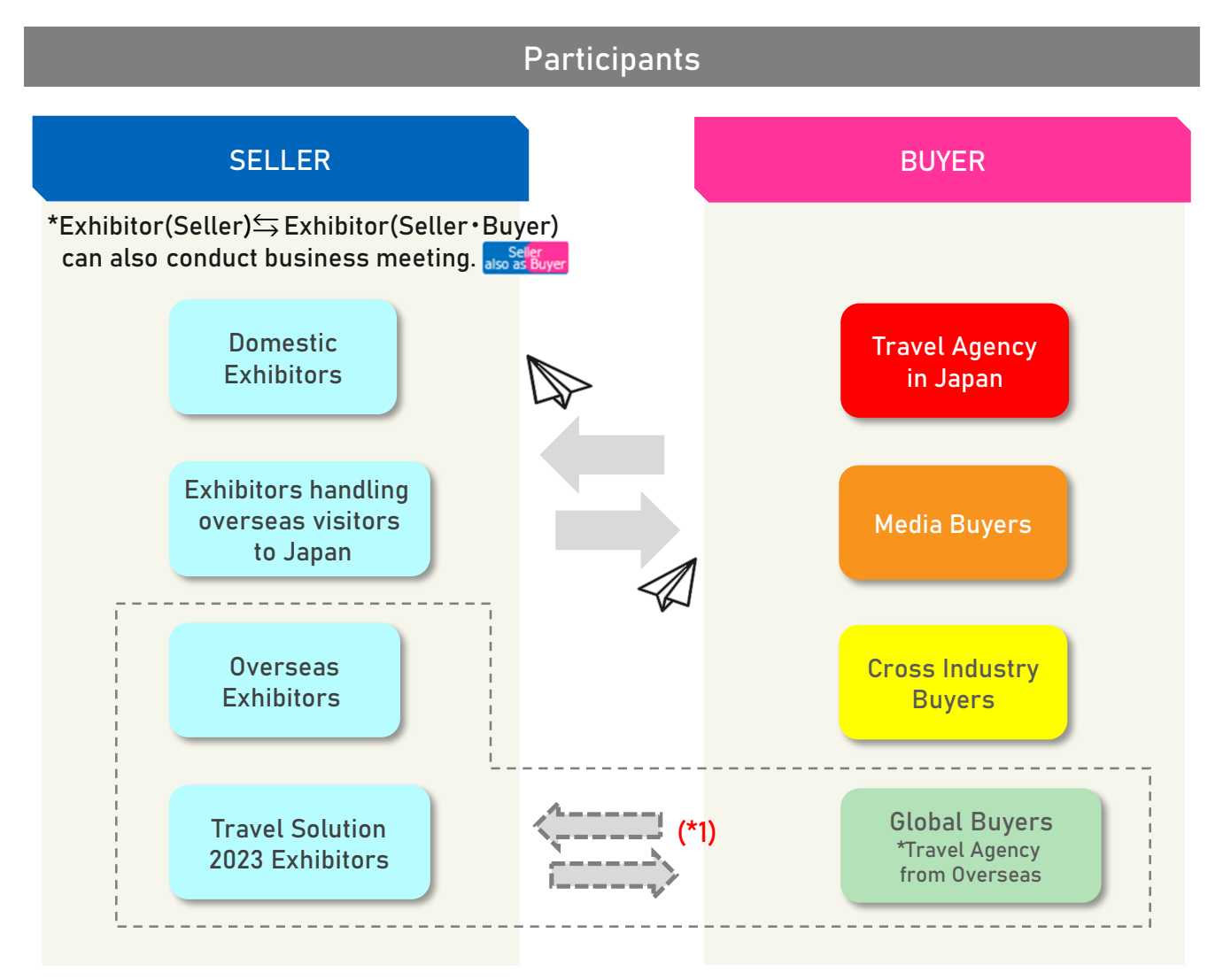

- **Registration for the business meeting is not as a "company unit" but as an "individual unit". This will increase the accuracy of your business matching.**
- **The business meeting frame (= session schedule) can be set freely according to your own schedule during the exhibition. Please feel free to use your time for seminar auditing, networking, and also your break time (\*2).**
- **After receiving an appointment request, you can choose to accept / decline the request (\*3).**
- **\*1 Global Buyers are Buyers from companies outside Japan. Meeting counterpart are limited to Overseas Seller and Sellers of Travel Solution Exhibition.**
- **\*2 To apply for the subsidy for Buyers outside of Kansai area (limited to companies that are official members of JATA), you must hold at least 15 business meetings during the two days. Please be sure to establish more than 15 meeting appointments prior to the event.**
- **\*3 We highly recommend you to make every effort from an early stage to establish appointments with desired companies. Thank you in advance for your understanding.**

# <span id="page-4-0"></span>**VISITOR REGISTRATION**

**VISITOR Industry visitors who will NOT participate in the TEJ Business Meetings**

**Follow the steps below to complete VISITOR REGISTRATION.**

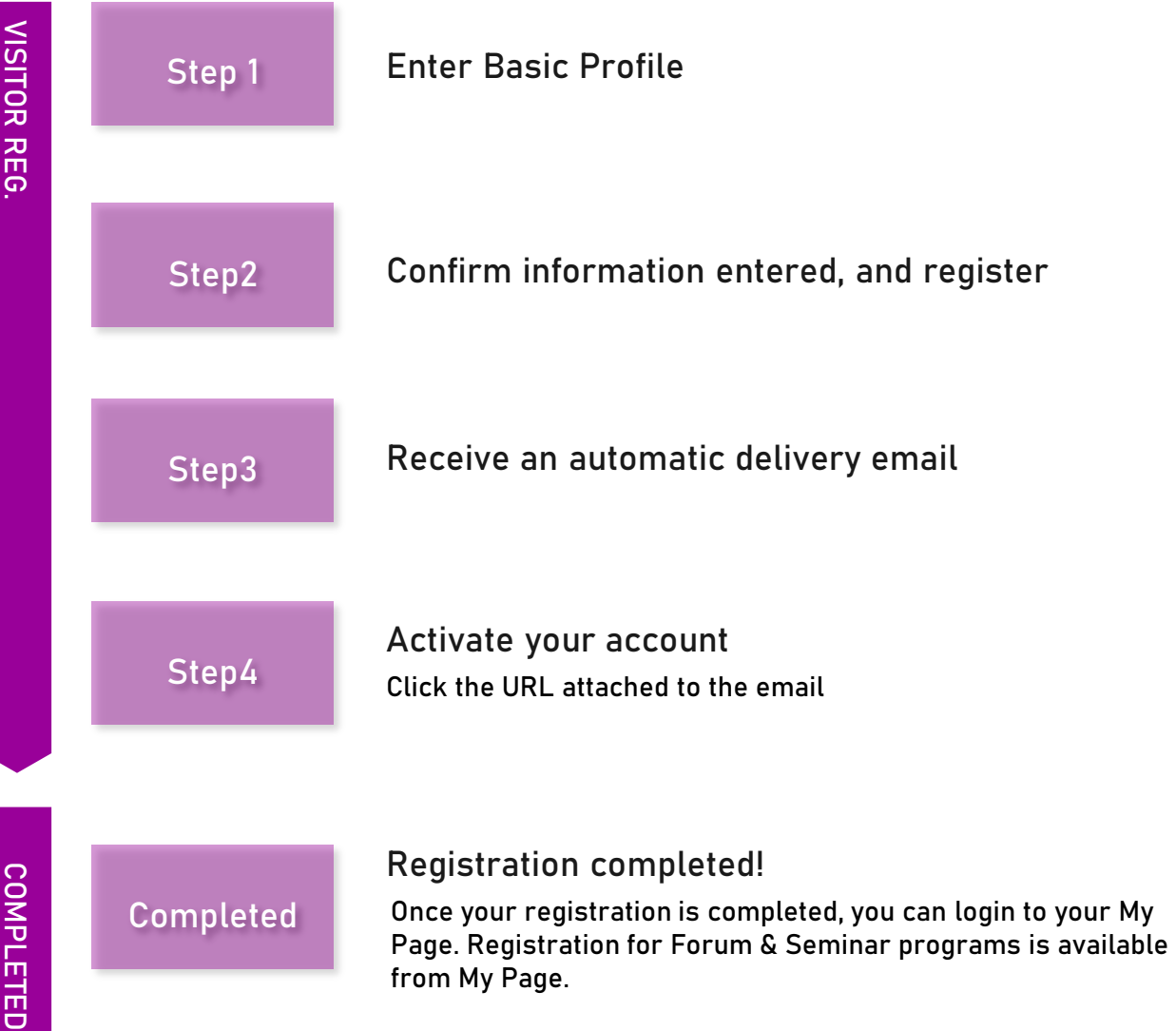

**Please access the Official Website of Tourism EXPO Japan, And click "Visitor Registration" tab to register. ( https://t-expo.jp/en/biz )**

**REG. VISITOR**

# **1 Click "Visitor-Registration" tab**

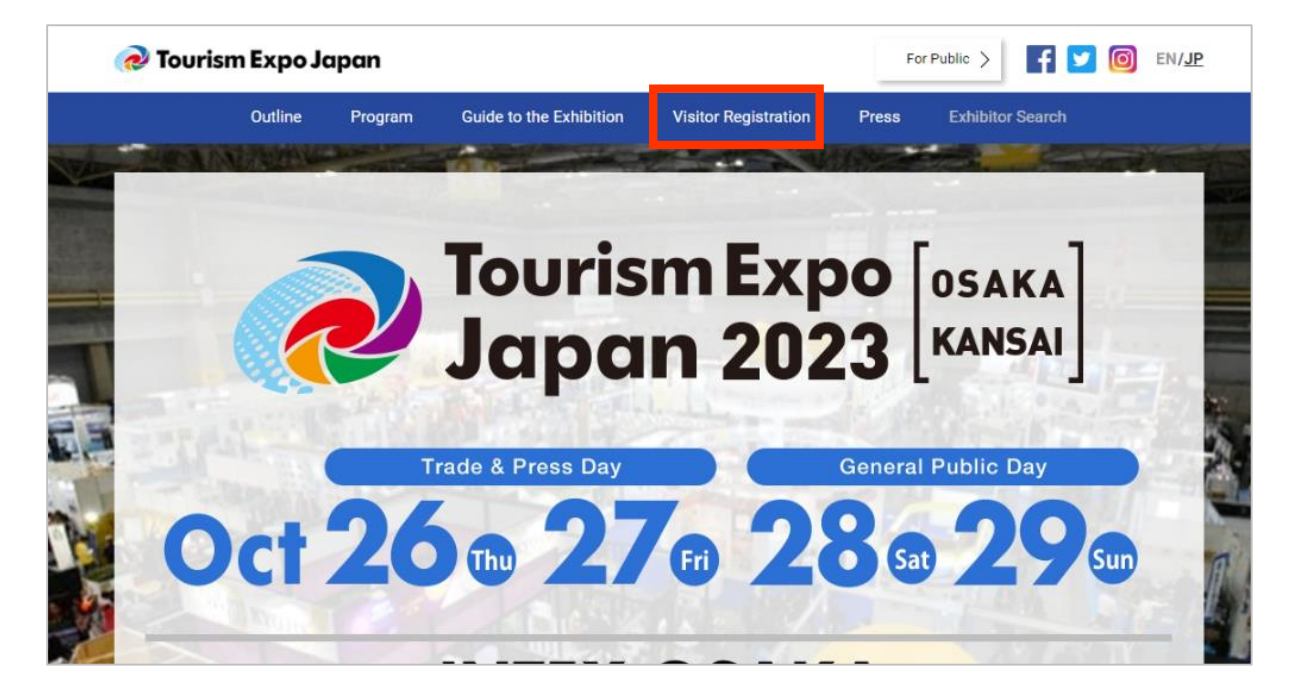

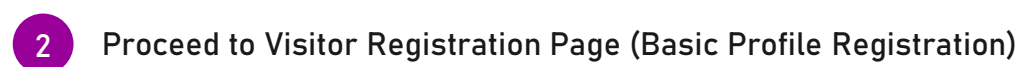

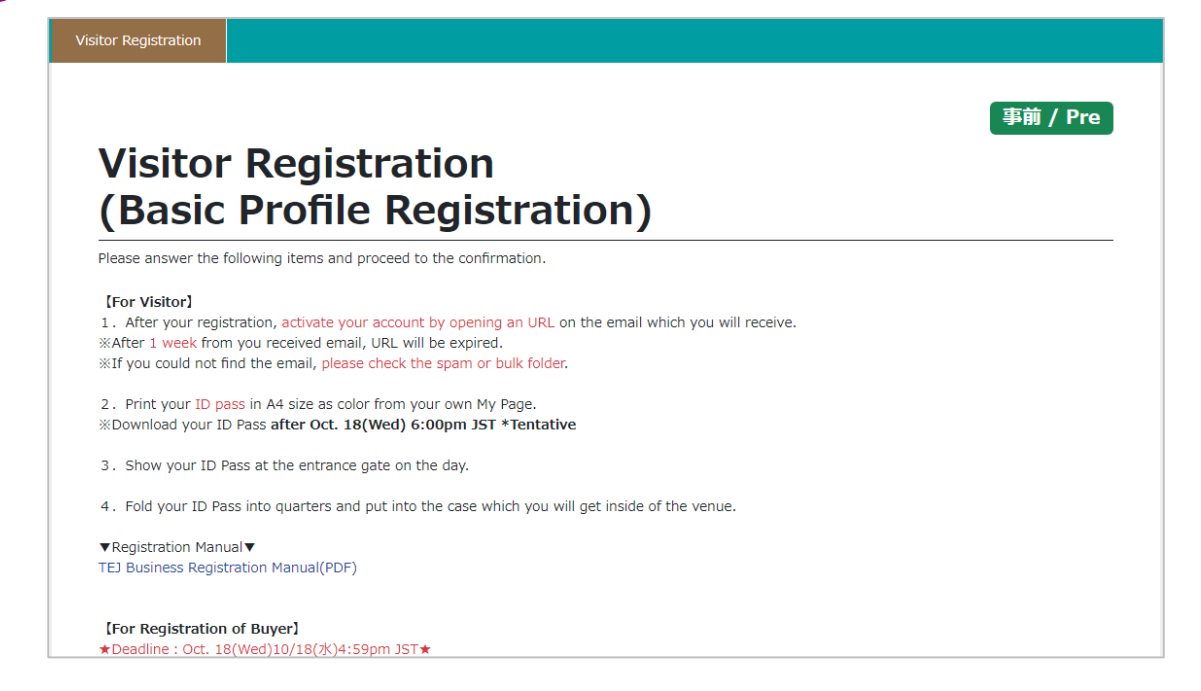

**Please refer to the notes carefully before registering.**

**REG. VISITOR**

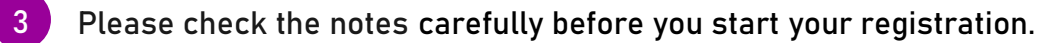

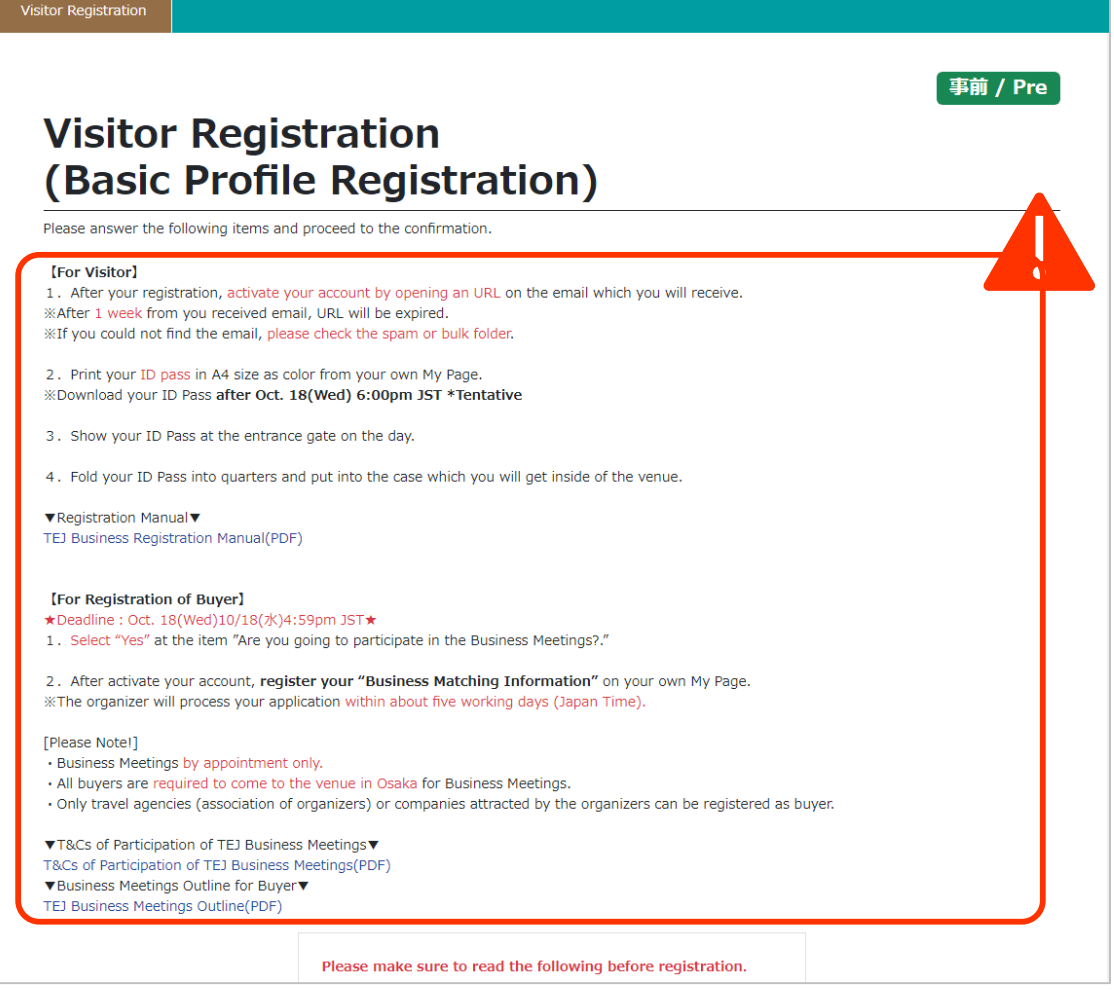

**4 Please make sure to read both "Privacy Policies" and "Regarding Entry to Venue", and click " I agree″□box.**

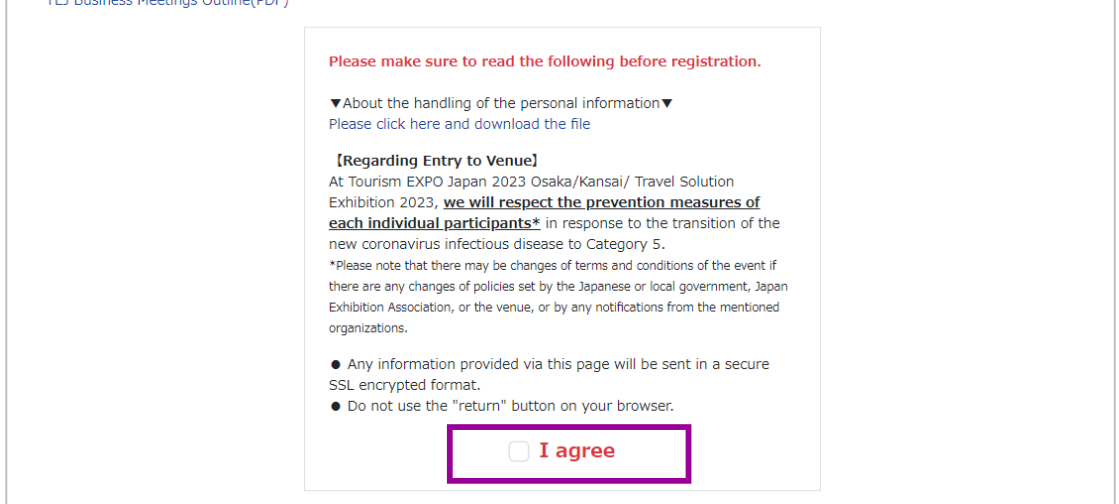

# **If you registered as a Visitor for the EXPO 2022, the data of information you entered then can be reflected.**

**REG. VISITOR**

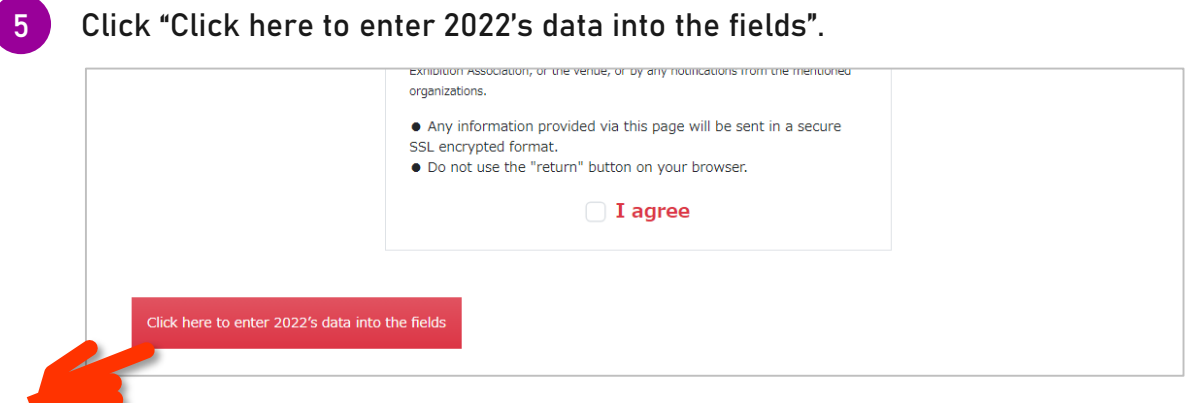

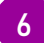

**6 Enter the login ID and password of the account registered in 2022.**

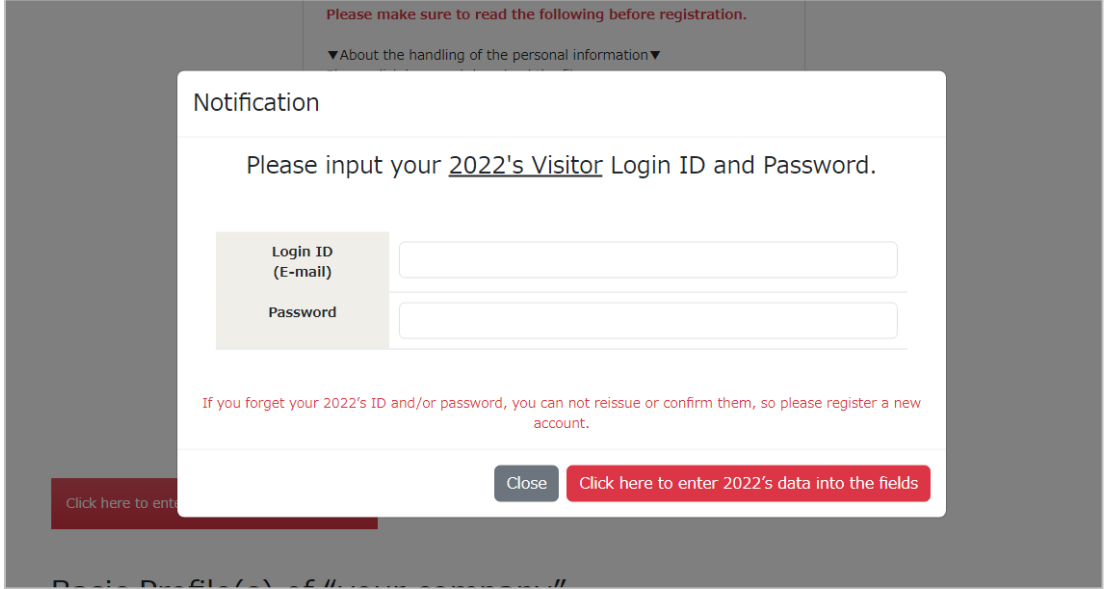

**If the ID and password are entered correctly, the data registered in 2022 will be entered. 7**

**\* If you forgot your ID and password, please register a new account.**

**\* Please register items which are new this year.**

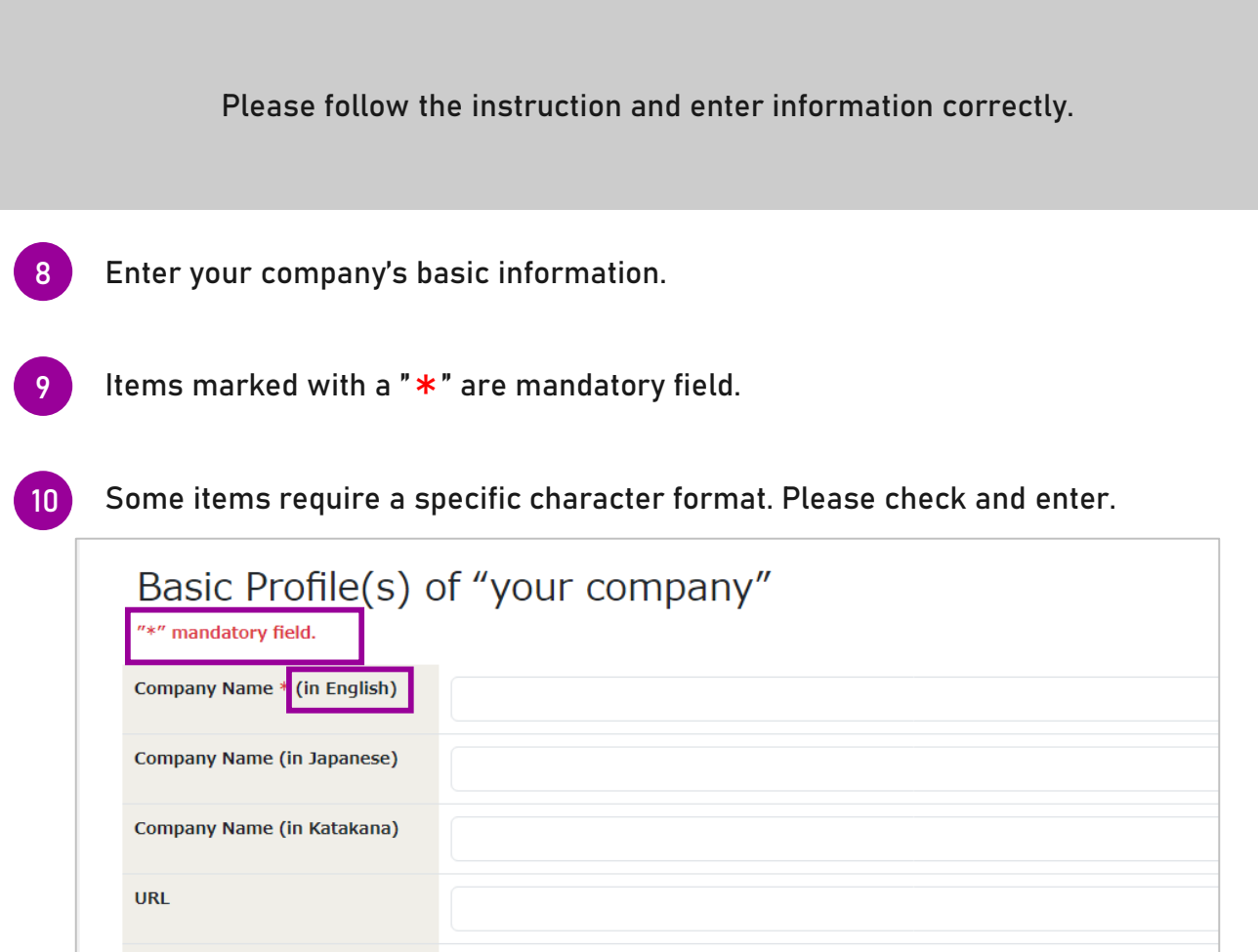

**If you wish to participate in the TEJ Business Meetings, you must fill out your company's URL.** 

**When registering 『Location of your Company』 please select the correct area where your company/office is located.**

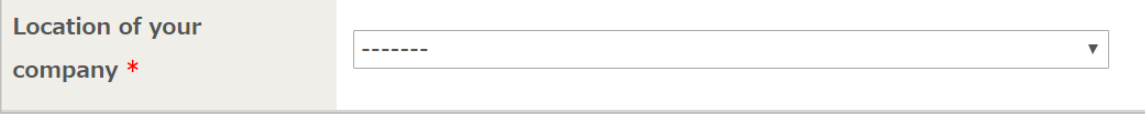

**Enter the area where your current workplace is located.**

**11**

**REG. VISITOR**

# **<sup>10</sup> VISITOR REGISTRATION**|**Details**

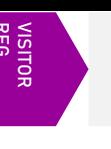

**Please select if your company is a member of the following association(s). If NOT, check the "N/A" box.**

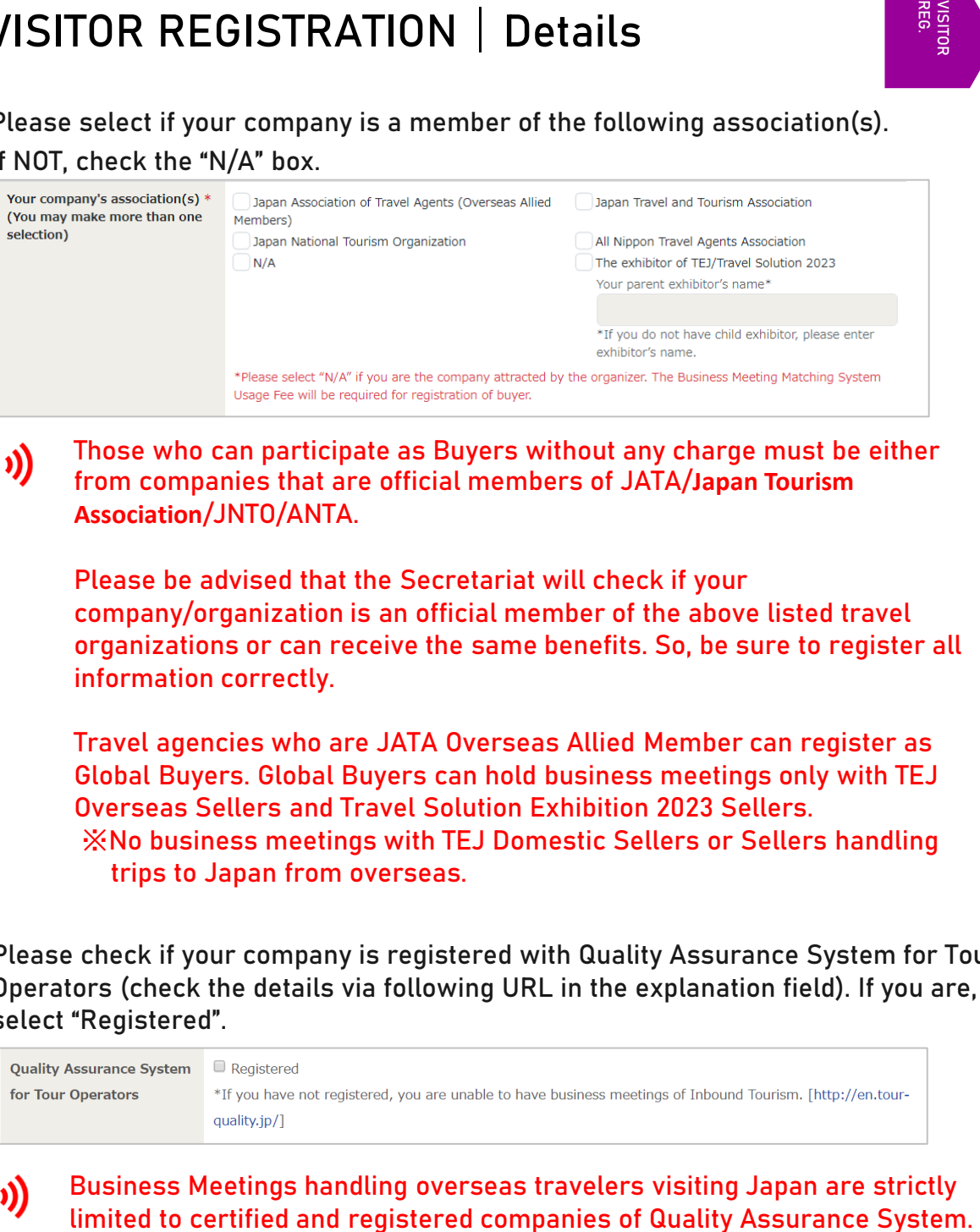

**Those who can participate as Buyers without any charge must be either from companies that are official members of JATA/Japan Tourism Association/JNTO/ANTA.**

**Please be advised that the Secretariat will check if your company/organization is an official member of the above listed travel organizations or can receive the same benefits. So, be sure to register all information correctly.** 

**Travel agencies who are JATA Overseas Allied Member can register as Global Buyers. Global Buyers can hold business meetings only with TEJ Overseas Sellers and Travel Solution Exhibition 2023 Sellers.** ※**No business meetings with TEJ Domestic Sellers or Sellers handling trips to Japan from overseas.**

**Please check if your company is registered with Quality Assurance System for Tour Operators (check the details via following URL in the explanation field). If you are, select "Registered".**

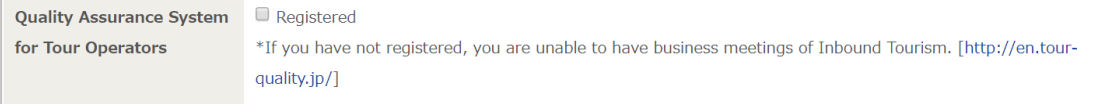

**Business Meetings handling overseas travelers visiting Japan are strictly** 

**14**

**13**

**Select the "Business Type" of your company. You may make more than one selection. If you select "Travel Company", please enter your Registration Number. If you are JATA Overseas Allied Member travel agency and would like to register as Global Buyer, you must enter "JATA Number".**

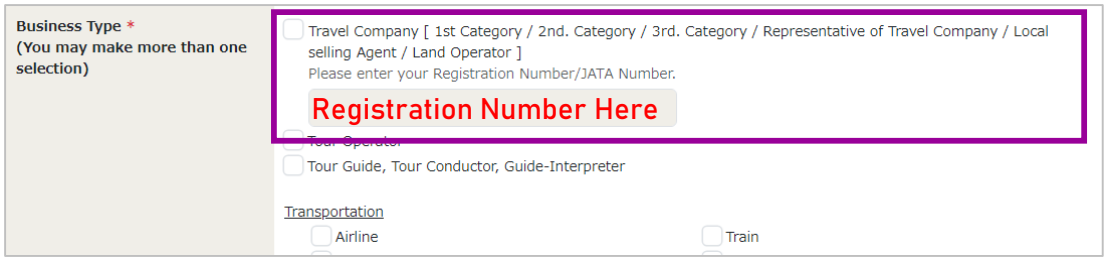

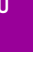

**12**

**Please be aware that an error will be displayed on the confirmation screen if you proceed without entering the number.**

# **<sup>11</sup> VISITOR REGISTRATION**|**Details**

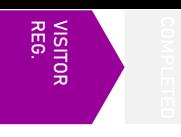

**Enter your personal basic information. If you are editing on behalf of someone else, please enter the information of the actual participant.**

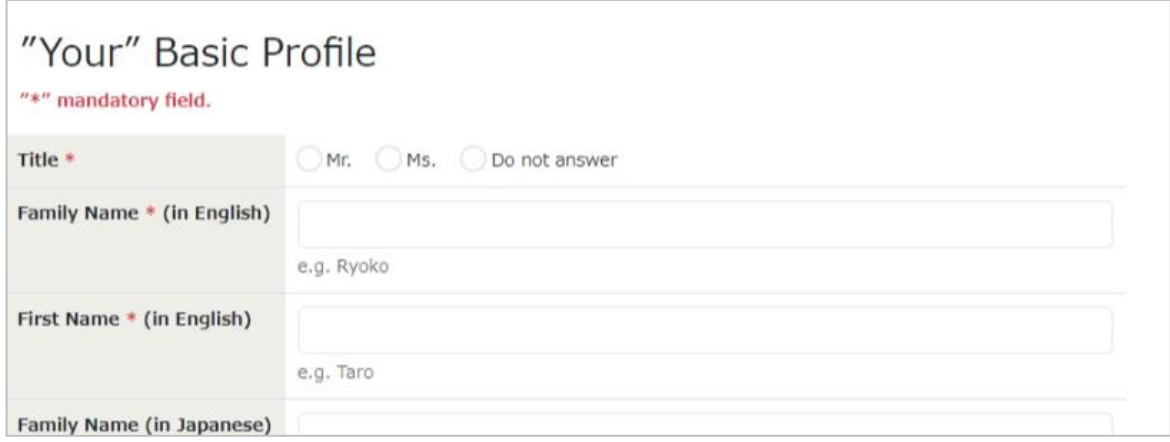

**16**

OTES<sub>2</sub>

**Register your email address. It will be the login ID of your My Page, and the secretariat will get in touch with you to this email address. Make sure to enter a valid email address.** 

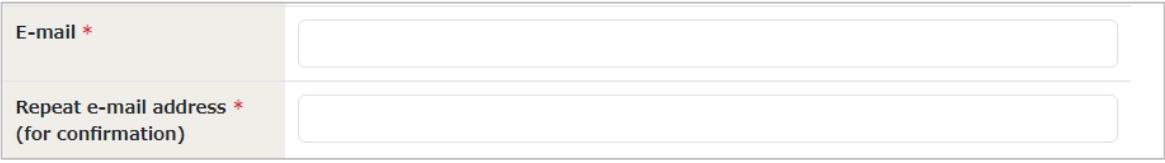

**If you would like to share email from the secretariat with someone via CC mail, please fill in their email address in this column (optional).**

**\*Multiple emails can be entered, separated by a comma 「,」**

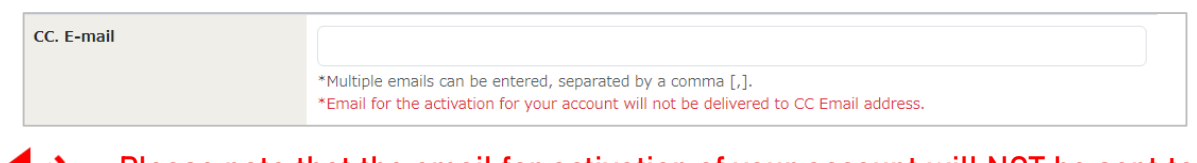

**Please note that the email for activation of your account will NOT be sent to cc email address(es).** 

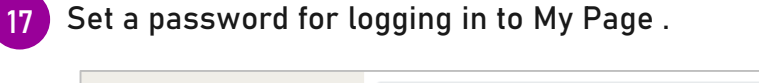

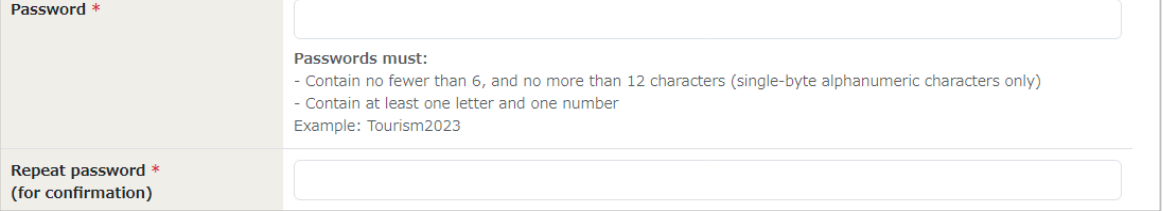

**For emergency contacts, enter a mobile number that can be used to contact you when necessary.** 

**If you are participating in the Business Meeting, phone number is a must criteria. the secretariat may need to get in touch with you during the event. So you must enter a valid contact number.** 

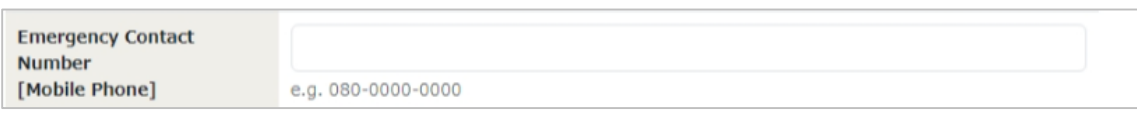

**This is a required item if you are participating in Business Meetings. Please be sure to fill it out.** 

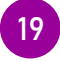

**20**

**We ask for your cooperation in answering the survey for participation in the event held at the same time.** 

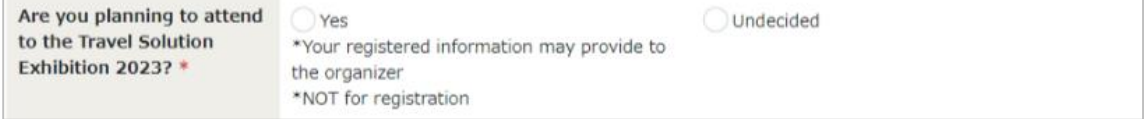

# **If you are just visiting on the Industry Day and are not participating in the Business Meetings, select "NO".**

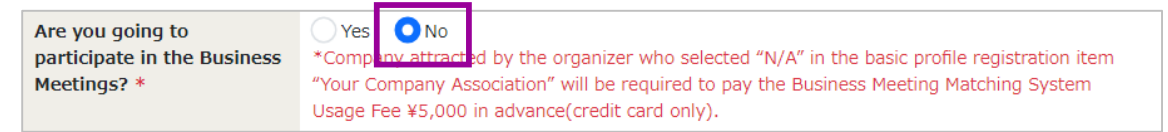

**If you are going to participate in the Business Meetings as a Buyer, select "YES". Buyers of the Business Meetings are limited to members of JATA/Japan Tourism Association/JNTO/ANTA.**

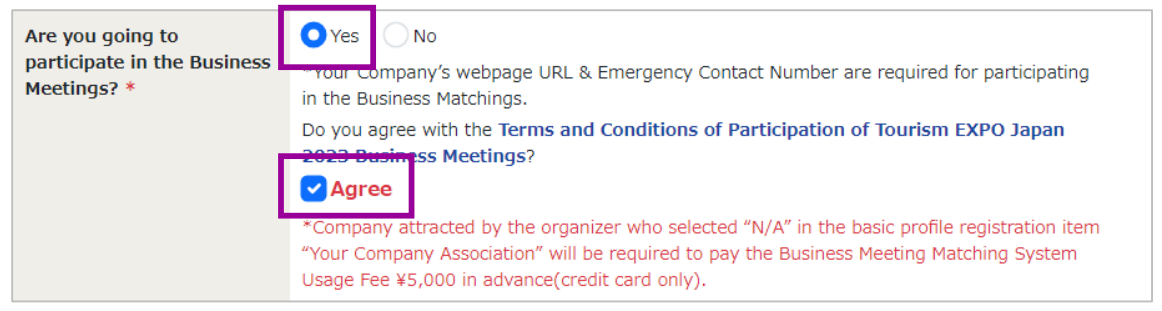

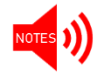

**If you select "YES", Terms and Conditions page will appear. Please check the content and proceed.** 

**Please confirm the contents of registration.**

**REG. VISITOR**

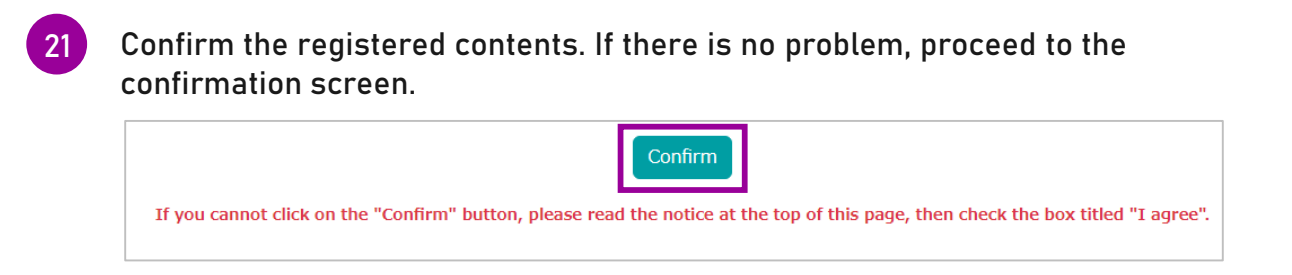

**If there are no mistakes in the registered contents, click the "Register" button. After that, you will receive a confirmation email for account activation. Please activate your account from the URL attached to it within 1week.**

**If there are any inadequacies or missing information, error message will be displayed. Please check and correct the corresponding part.**

**\* The errors are displayed in red letters as shown below.** 

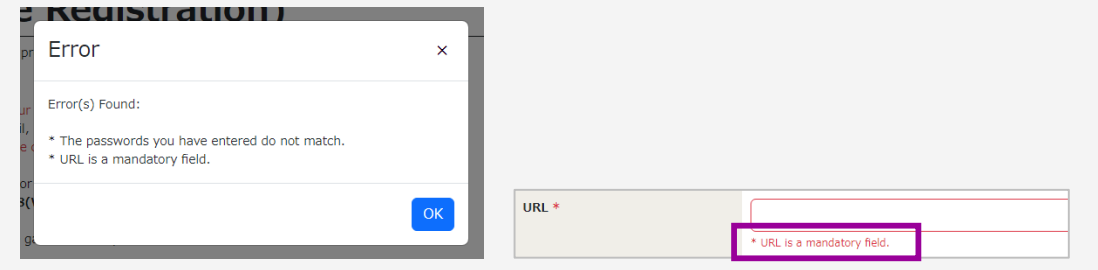

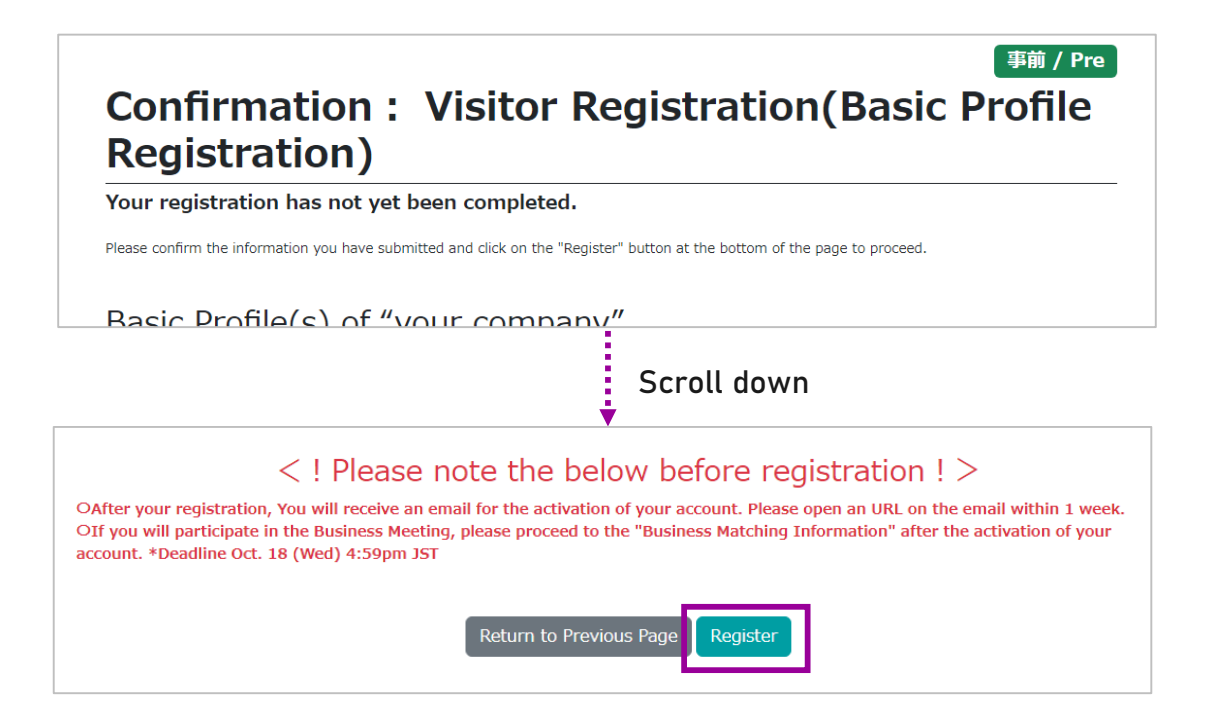

**23**

# **<sup>14</sup> VISITOR REGISTRATION**|**Details**

**REG. VISITOR**

**COMPLETED**

**OMPLETED** 

**Please activate your Visitor Registration Account.**

**When you have completed your Visitor registration, the message below will appear. Activate your account within a week from the URL attached to the email sent to you. After activation, you will be able to log in to your My Page.**

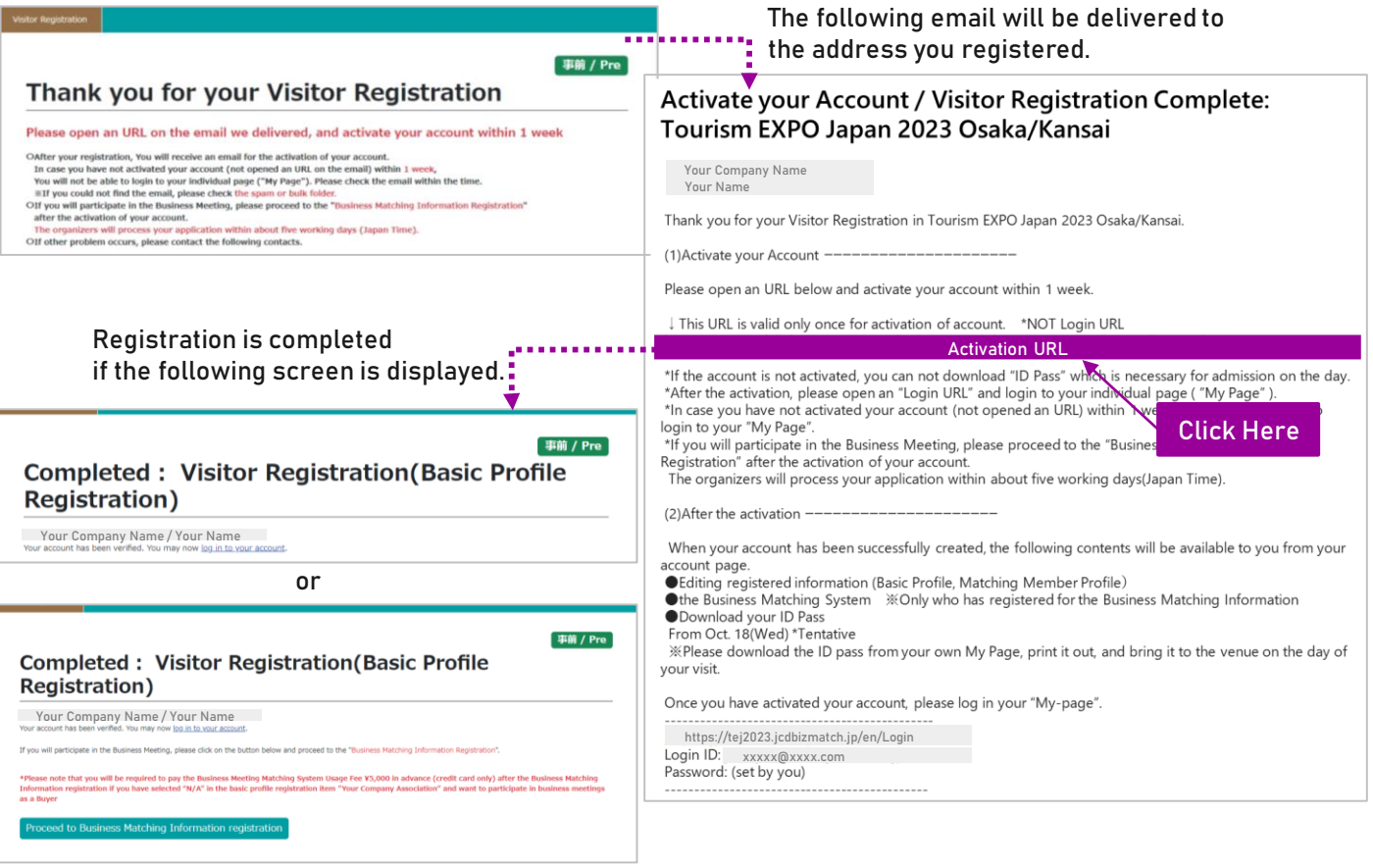

**After a week from the delivery of the email, the session is considered to have expired. In that case, contact the Secretariat. [\(bizmtg@bsec.jp\)](mailto:bizmtg@bsec.jp) If you have activated your account (clicked the URL) before, please login to your My Page.** 

> **Session has expired.** Session has expired. As 1 week have passed since we delivered a confirmation mail which is for activation of your account,

Session has expired.

Please inquire the Secretariat (+81 3-6737-9389)

If you have already activated your account, You are able to login to your "My Page".

# **Thank you for your time!**

**If you are participating in the TEJ Business Meetings as a Buyer, please proceed to the Business Matching Information Reg. (refer to the next section)**

# <span id="page-15-0"></span>**BUYER REGISTRATION**

# **BUYER Those who are participating in the TEJ Business Meetings as a Buyer**

**Follow the steps below to complete VISITOR REGISTRATION and BUSINESS MATCHING INFORMATION REGISTRATION.**

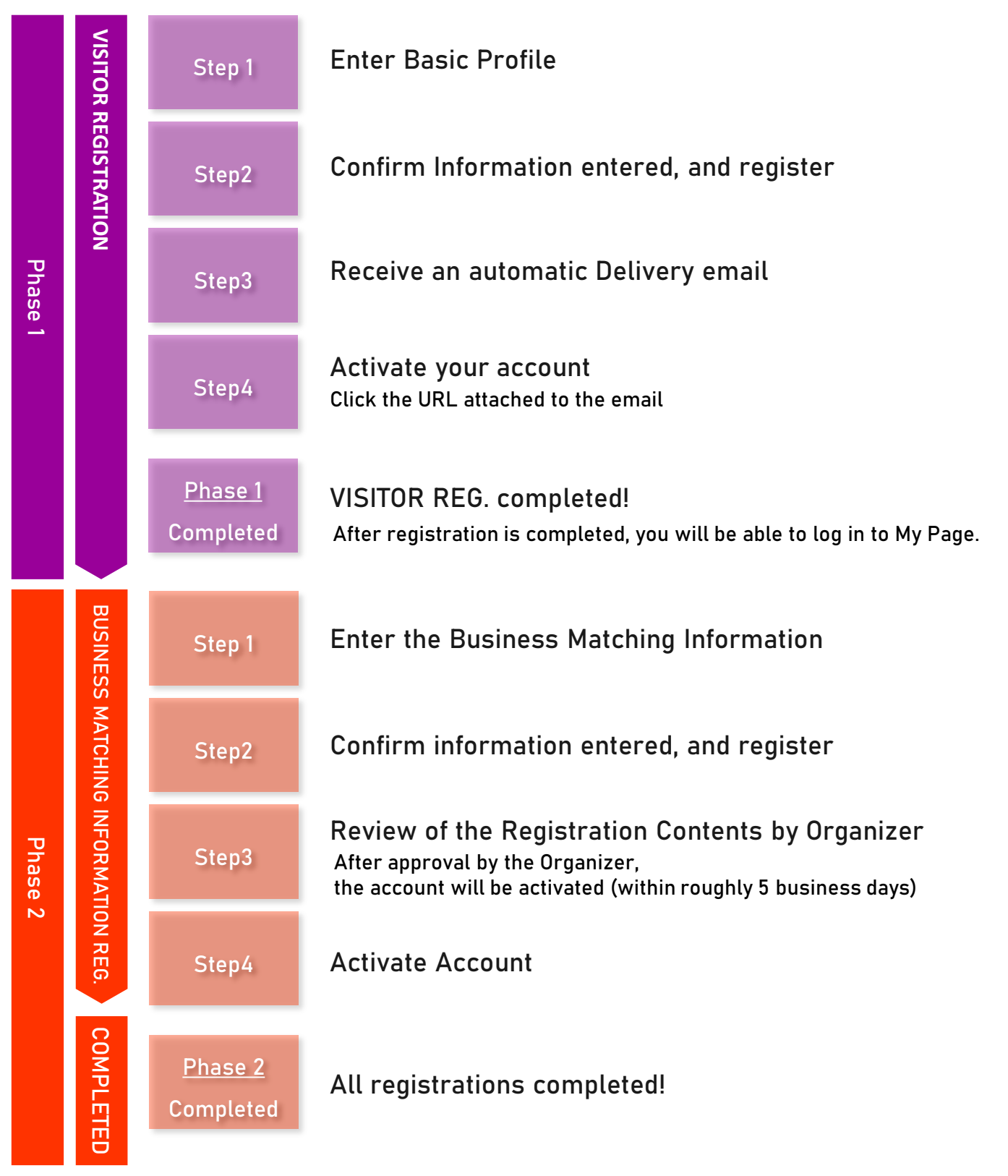

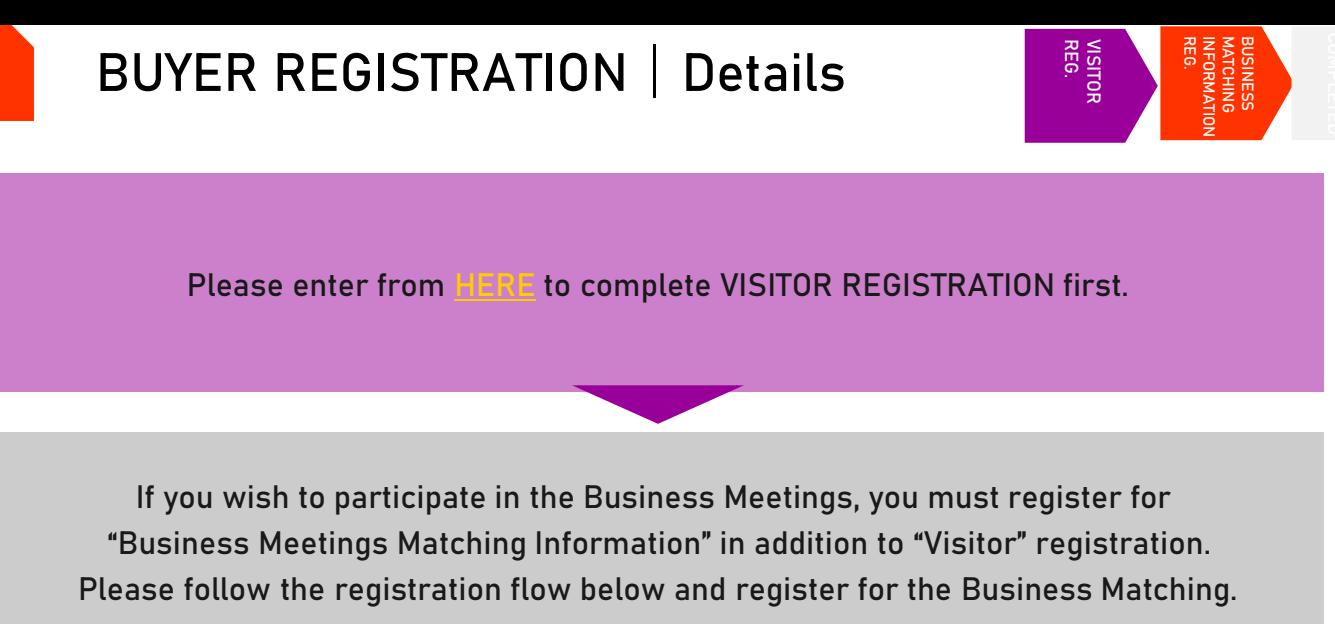

**Click "Proceed to Business Matching Registration" after you complete your Visitor registration. Or enter from your My Page.**

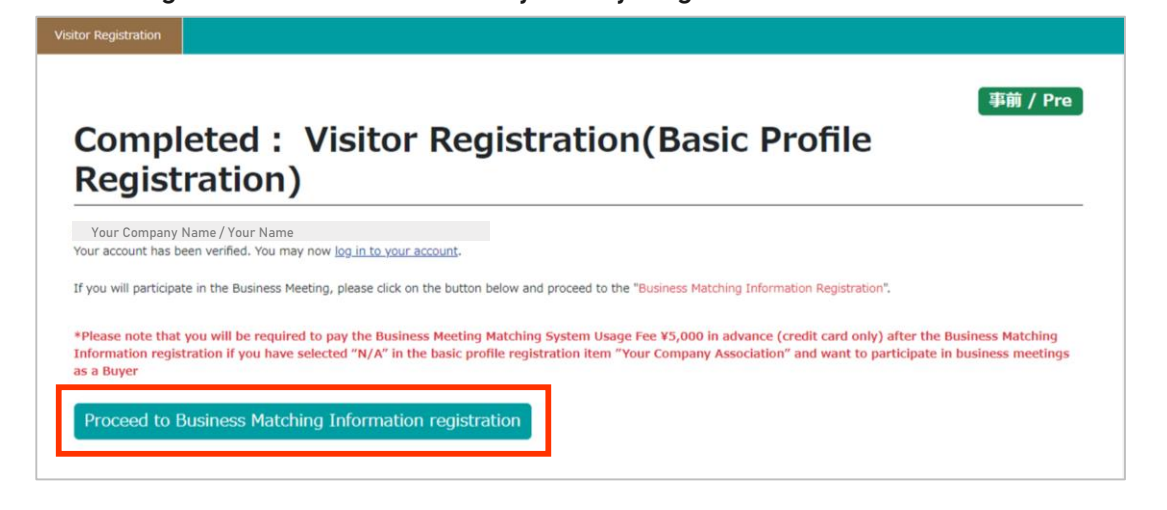

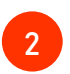

**1**

# **Read "Terms and Conditions of Participation". If you agree to follow them, check the box and click "Continue" button. 2**

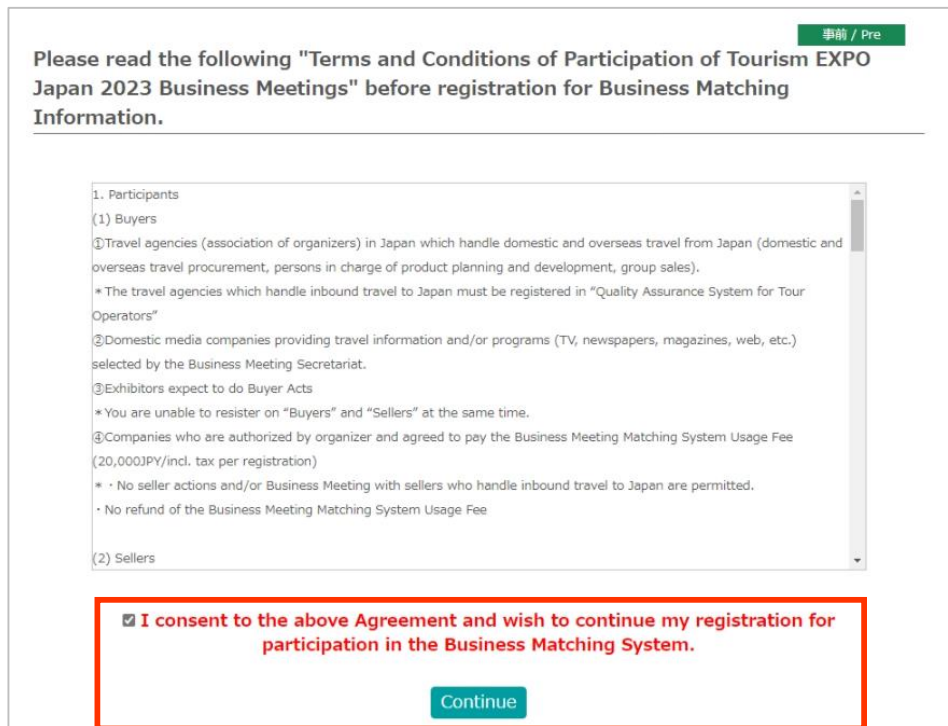

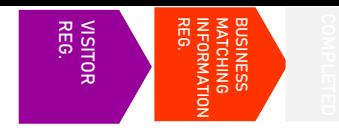

**Enter the necessary information for Business Meetings Matching.**

**6**

**Your account will be reviewed by the Organizer, and if approved, will be activated within approximately 5 business days. After activation of your registration, you will be able to use the matching system.**

- **3 Enter your company's basic information in the "Business negotiation information" area.**
- **4 All items marked with "\*" are mandatory.**

**5 Please note that some items specify the character format. Also, there are some items where you can make multiple selections. In "Profile Image" field, please attach a photo of the business contact person, company logo, company material photos, or the like. It would be one of references for your counterpart to recognize you during business meeting.**

Please register the information required for business matching. All items marked by "\*" are mandatory field Please check if you are a  $O$  Yes  $O$  No Global Buyer \* "You can upload Your ファイルの選択 ファイルが選択されていません Profile Image. (e.g. Photogragh of your face, Company's logo, buildings, or regional landscape) \*Please upload data with "jpeg", "jpg", "png" for image. (Up to 3MB) **Business negotiation** ※Please check the category(es) which you are eligible to a person responsible. categories which you \*If you have not registered, you are unable to have business meetings of Inbound Tourism [http://en.tourexpect \* quality.jp/] (You may make more  $\Box$  Outbound Travel from Japan  $\Box$  Japanese Domestic Travel than one selection)  $\Box$  Inbound Travel to Japan □ Tourism-Related Solution Business Expertise / Professional fields \* Up to 100 characters e.g. in charge of Group Tour, especially business trips of IT company client. (in English)

**Please prepare the file in a size of 3 MB or less.**

**Some items have a character limit. Please check the character count and enter within the limit.**

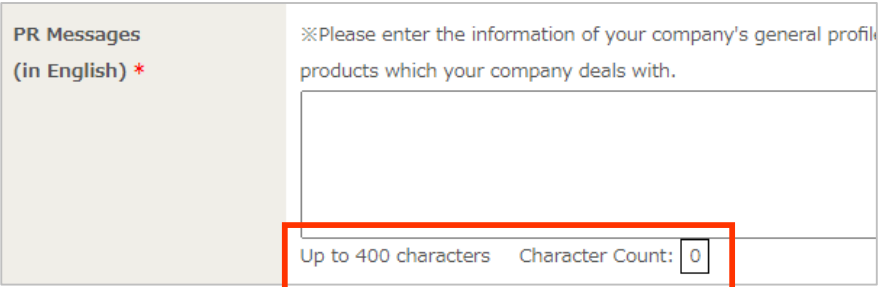

**7**

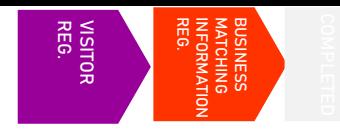

**Please follow the steps and fill out necessary information.** 

**When setting your meeting frames, consider your own break time (such as lunch break) and seminar schedule.**

**You are requested to hold AT LEAST 8 meetings within the 2 days of Business Meetings.** 

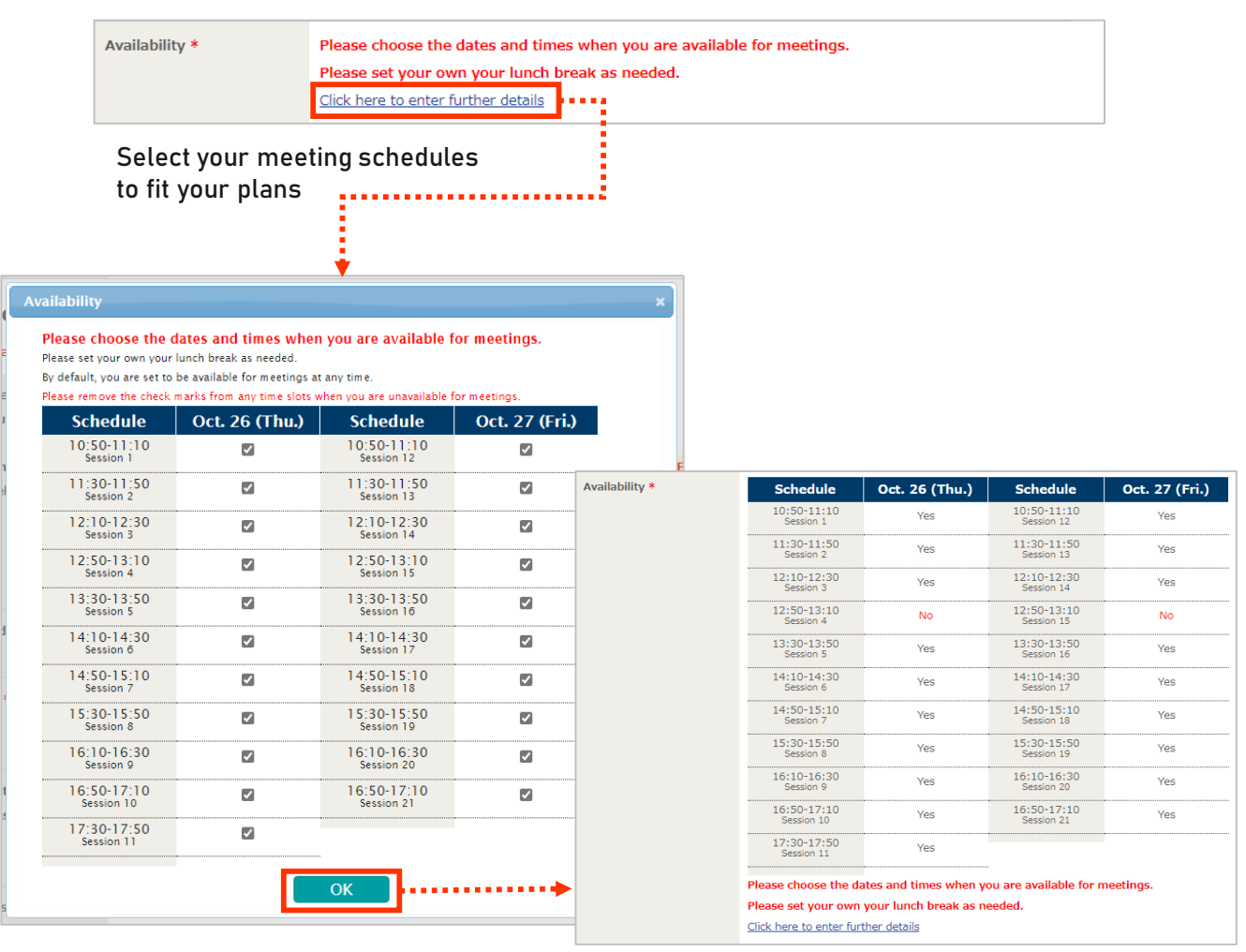

**Click "OK", and check the result**

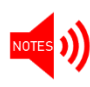

- **Please note that you can change the availability status on your schedule until Oct. 18(Wed) 4:59pmJST.**
- **However, you cannot change the status to "Not Available" for the time slot where an appointment has already been "Finalized".**
- **Please keep as many time slots available as possible in order to increase your chances to hold many productive business meetings.**

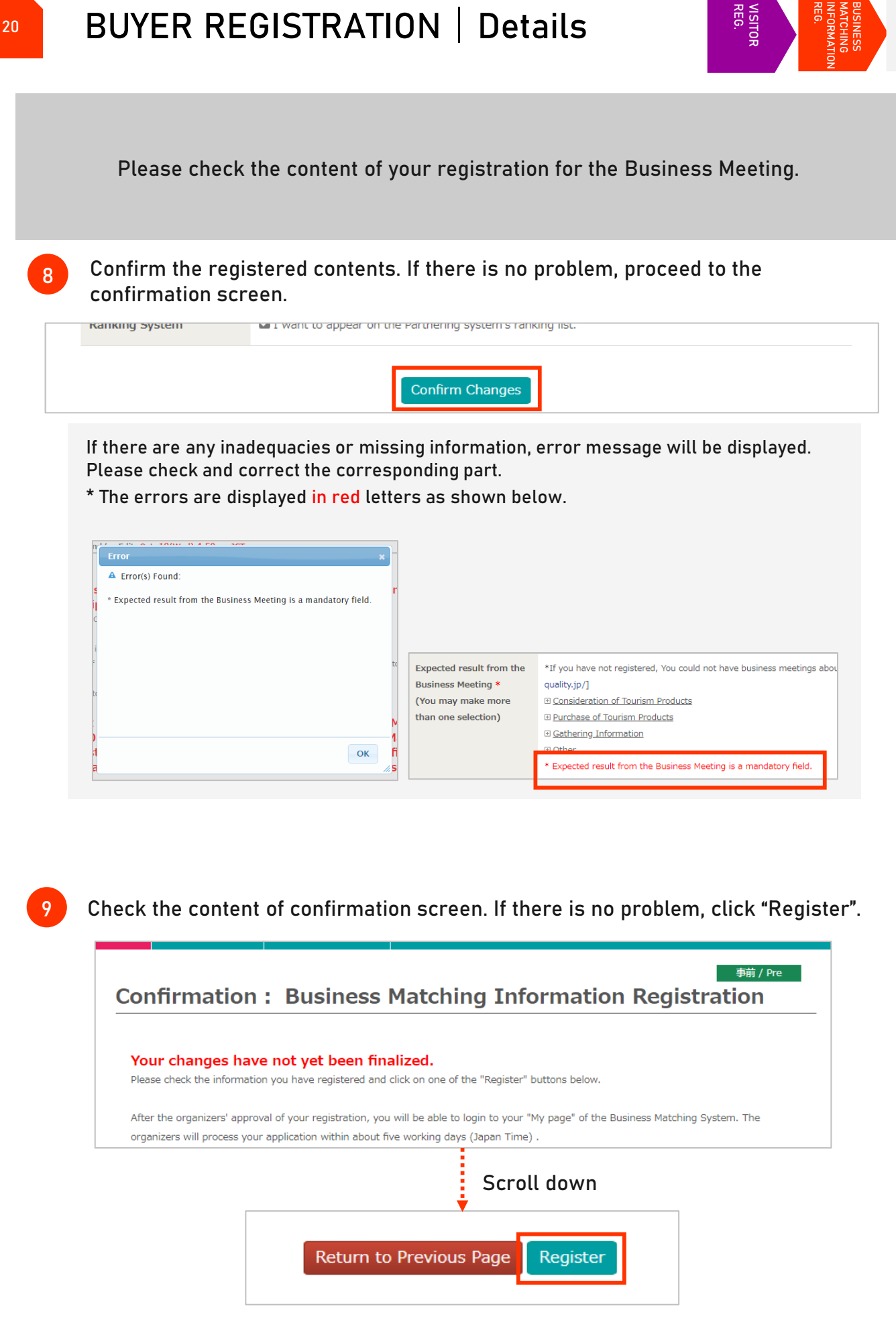

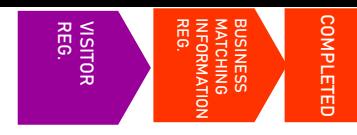

**Your registration will be activated after the Organizer confirms your registration and authorizes it.**

**10**

**The screen shown below will appear if you have successfully completed the registration. Your Business Matching account will be activated after authorization by the Organizer.**

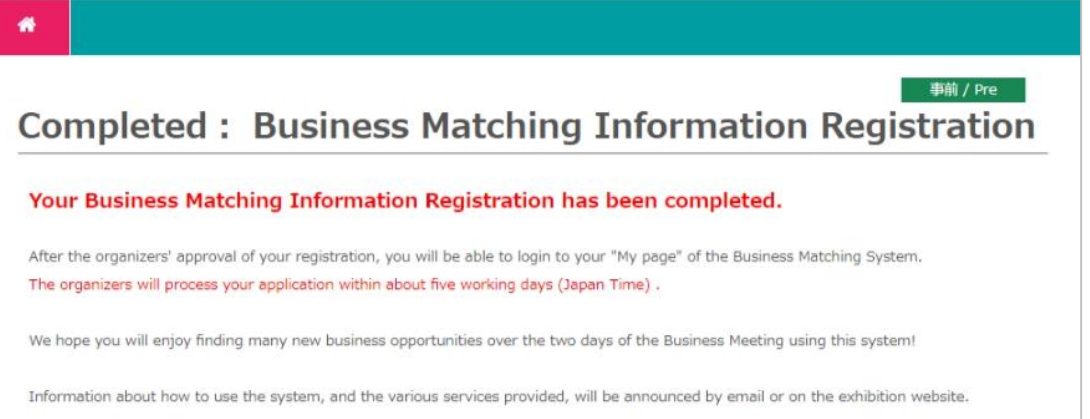

# **Screen while Waiting for Authorization Screen after Authorization**

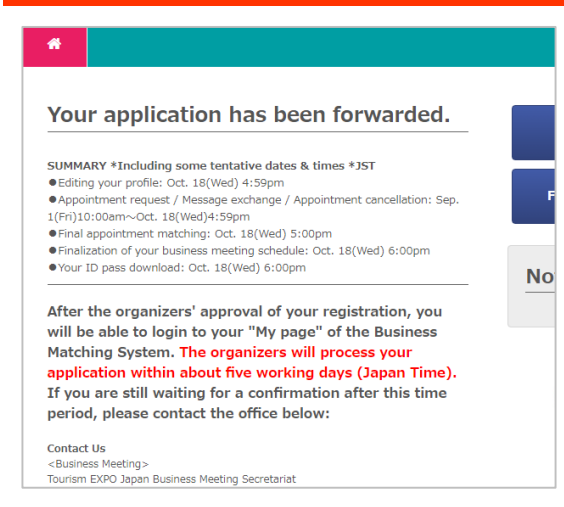

**▲The organizer is checking your registration. When completed, the screen would look like the one on the right.** 

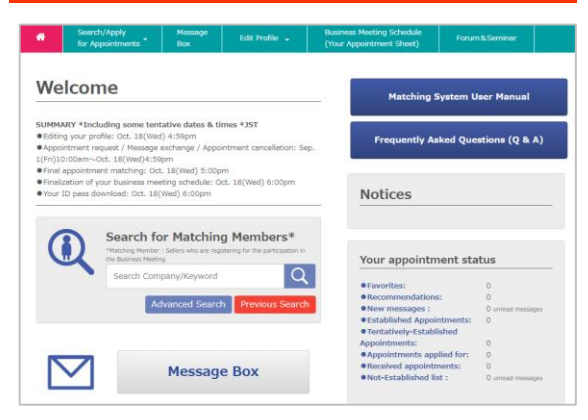

**▲You can edit/amend information from My Page. After the matching system is released, you can check or send appointment requests by logging into your My Page.** 

# **Thank you for your time!**

**Please refer to "Business Meetings User Manual" for the details of the appointment request and other functions of the Business Matching System. The manual will be available from your My Page at a later date. In order to acquire appointments smoothly, please check thoroughly and understand the system before using it. Also, prepare well in advance to make your business meetings productive.** 

# <span id="page-22-0"></span>**MEDIA REGISTRATION**

# **<sup>23</sup> MEDIA REGISTRATION**|**Registration Steps**

**MEDIA Media personnel who will NOT participate in the TEJ Business Meetings**

**Follow the steps below to complete MEDIA REGISTRATION.**

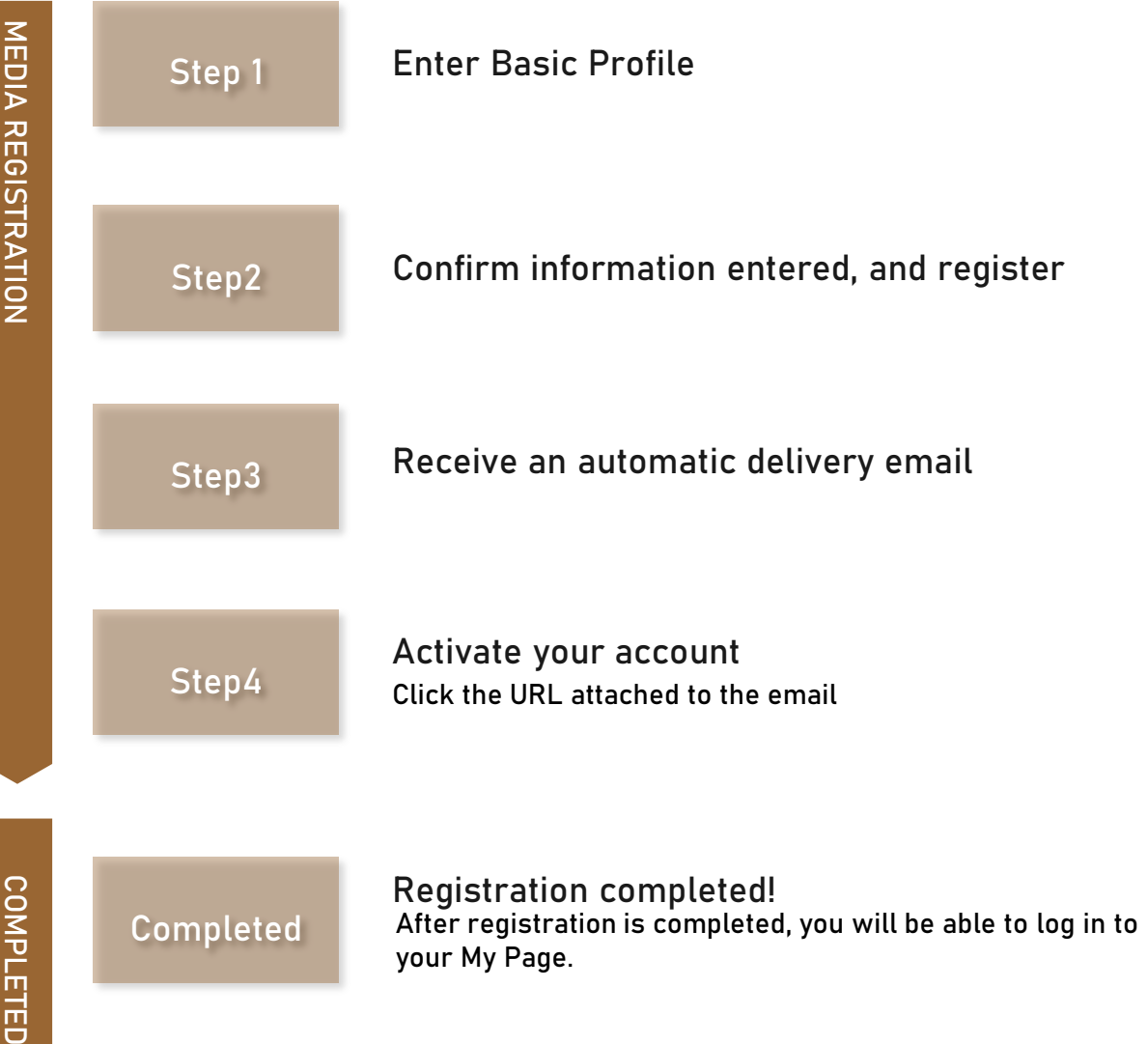

**You can jump to "Media Registration" from "Press" tab in "For Trade and Press" page on Tourism EXPO Japan website. ( https://www.t-expo.jp/en/biz )**

**REG. MEDIA**

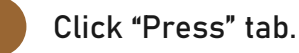

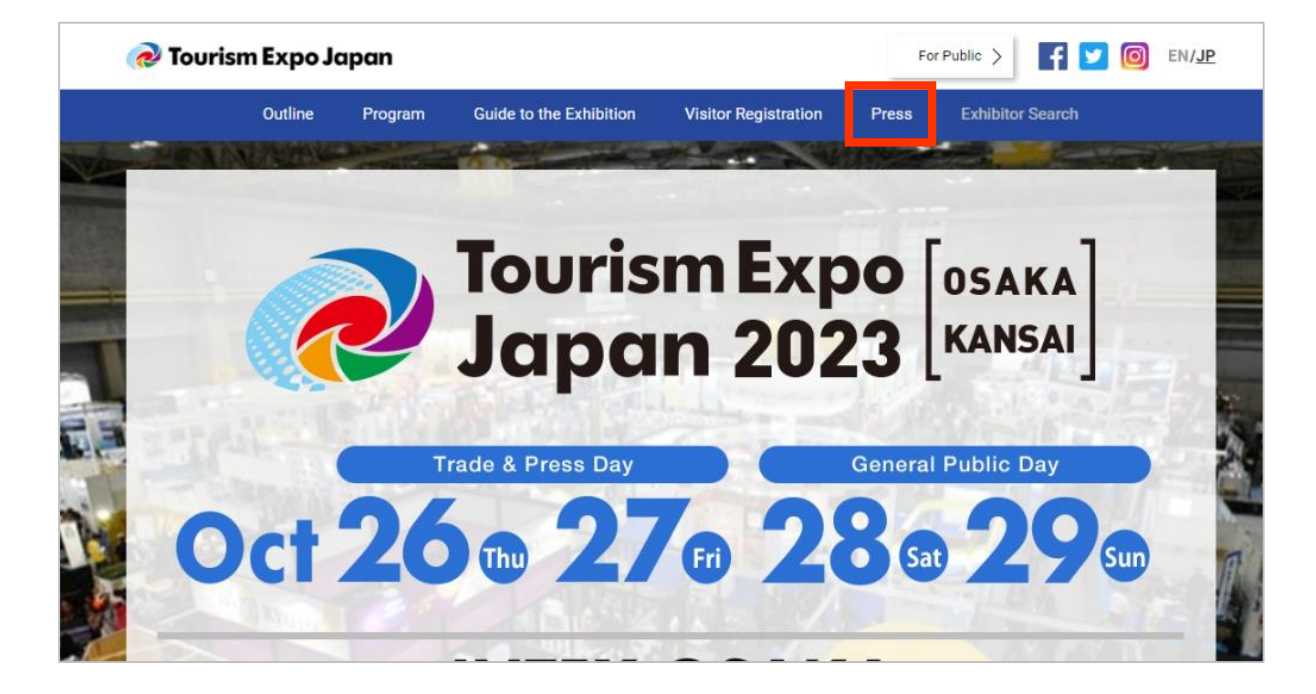

**2 Proceed to Media Registration Page.** 

Media Registration 事前 Pre **Media Registration** Please answer the following items and proceed to the confirmation. [For Visitor] 1. After your registration, activate your account by opening an URL on the email which you will receive. ※After 1 week from you received email, URL will be expired. ※If you could not find the email, please check the spam or bulk folder. 2. Print your ID pass in A4 size as color from your own My Page. \*Download your ID Pass after Oct. 18(Wed) 6:00pm JST \*Tentative 3. Show your ID Pass at the entrance gate on the day. 4. Fold your ID Pass into quarters and put into the case which you will get inside of the venue. ▼ Registration Manual ▼

photo sh

not to in

**CO** 

**Please check the Notes before you start your registration.**

## **3 Please read the notes at the top of the page carefully.**

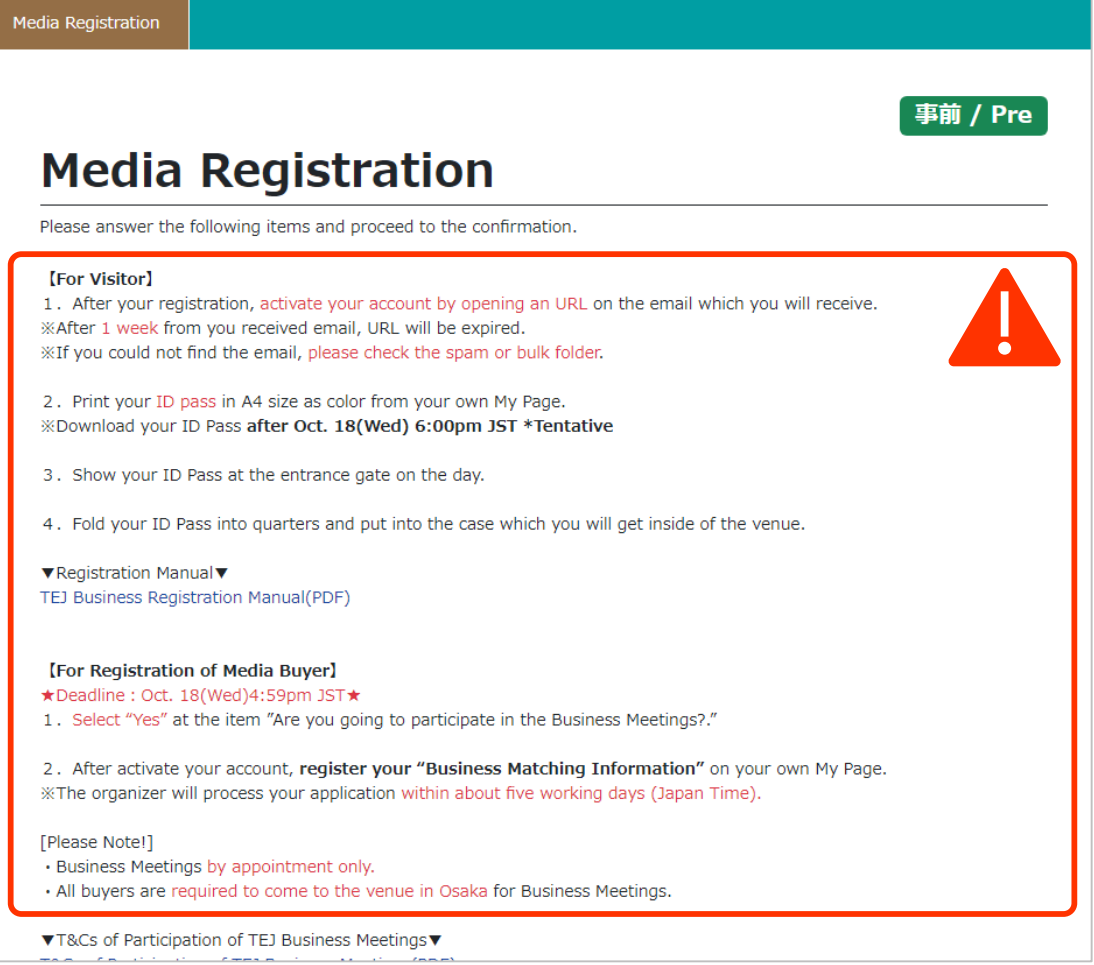

**Please read "Notice Regarding Press Coverage", "About the regulation for Media participation " ,"About the handling of the personal information", and "Regarding Entry to Venue". If you agree to follow the regulations, click " I agree**″**□box. 4**

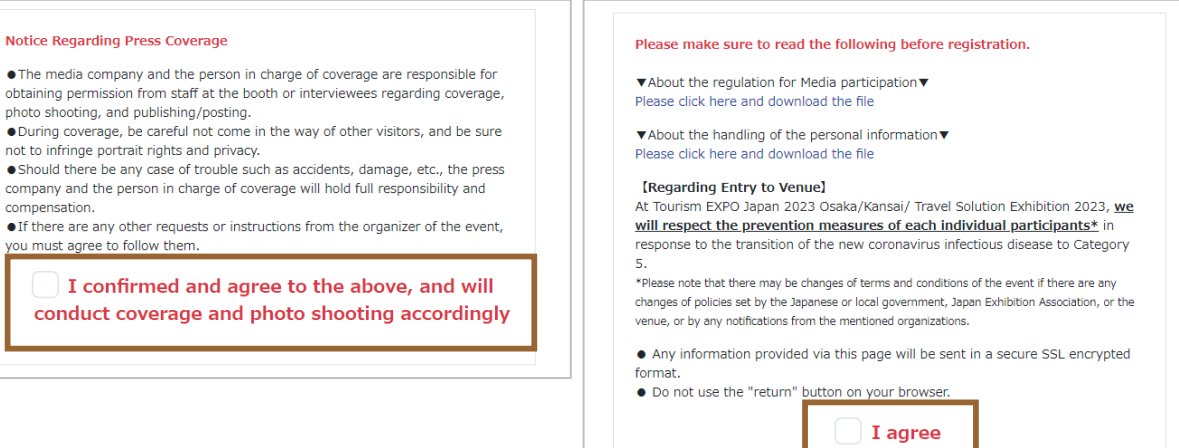

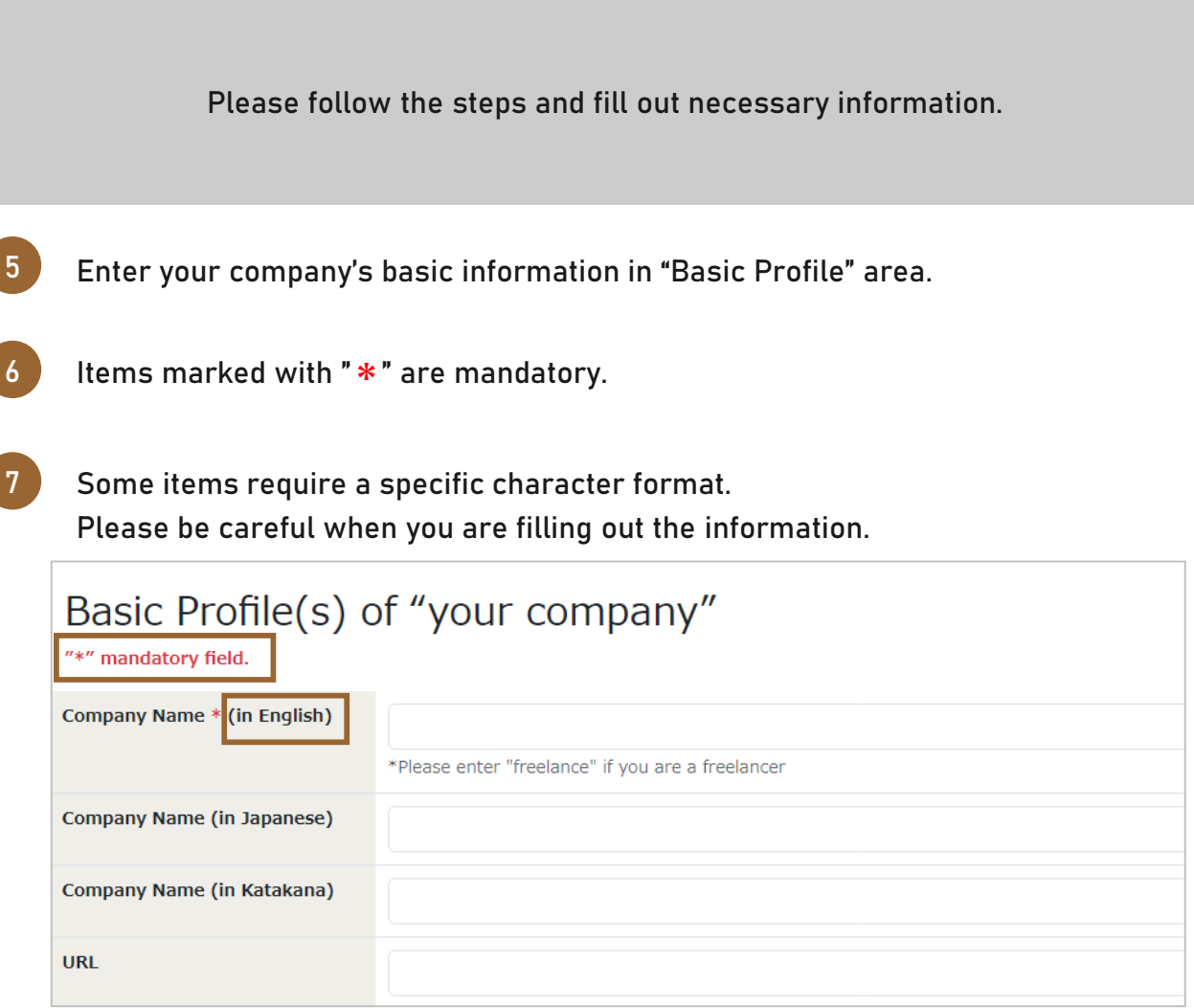

**REG. MEDIA**

**If you wish to participate in the TEJ Business Meetings, you must fill out your company's URL.** 

**When registering 『Location of your Company』, please select the area where your workplace is located.**

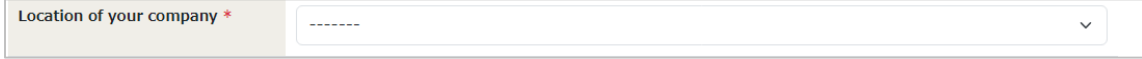

**8**

NOTES<sup>3</sup>

# **9 Select "Business Type" and name of media you are representing**

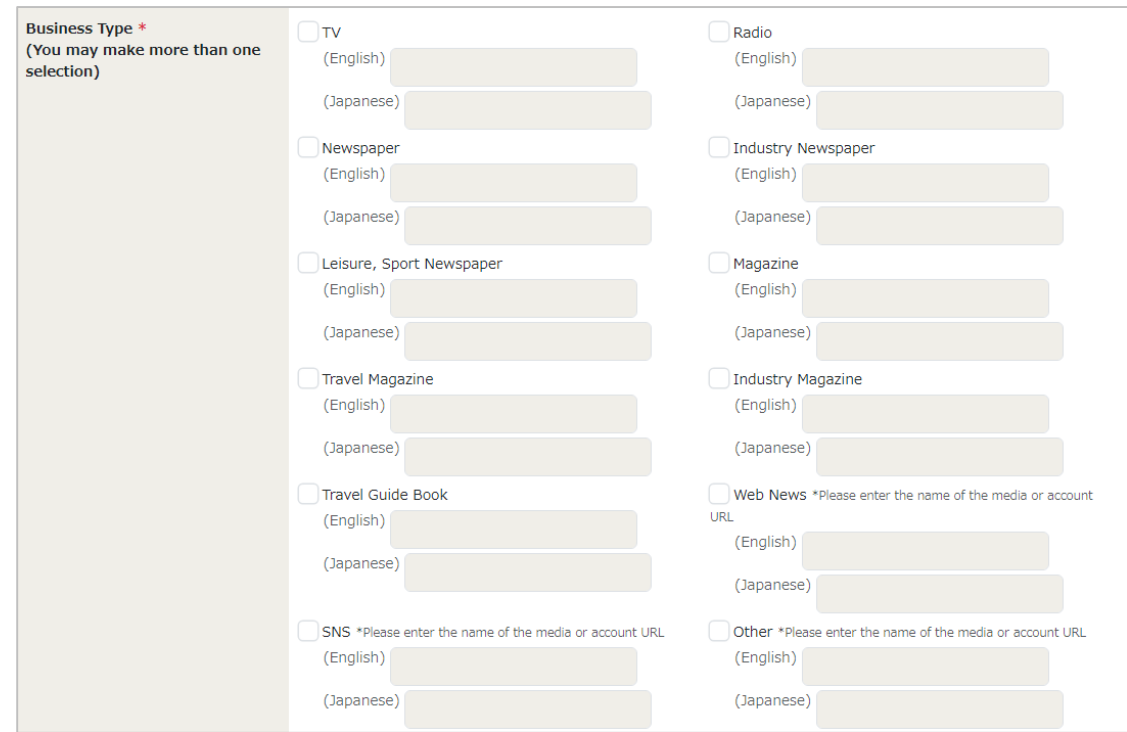

### **Select "Date you are going to visit"**

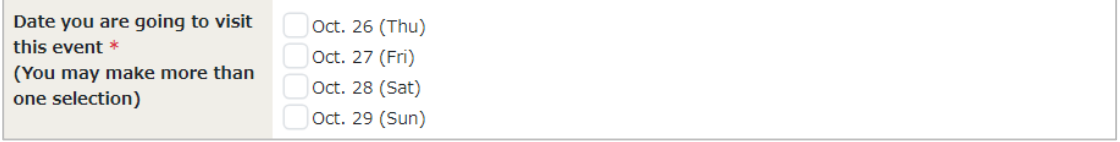

# **Select "Plans for your media coverage"**

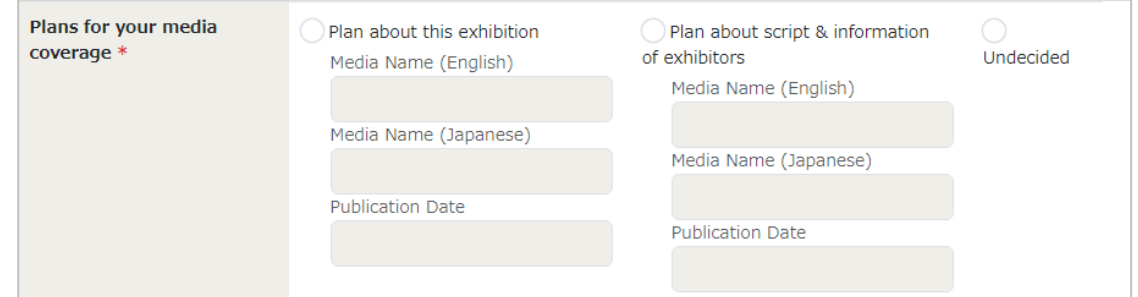

**10**

**11**

**12**

# **If you have plans for broadcasting/publishing, fill out the name of the media and the date of exposure.**

## **Select device you will be using**

Photograph or Film \*  $\Box$ Film Photogragh (You may make more than N/A (None of the Above) one selection)

**13**

**Enter your basic information. If you are registering on behalf of the actual visitor, register the information of the actual participant.**

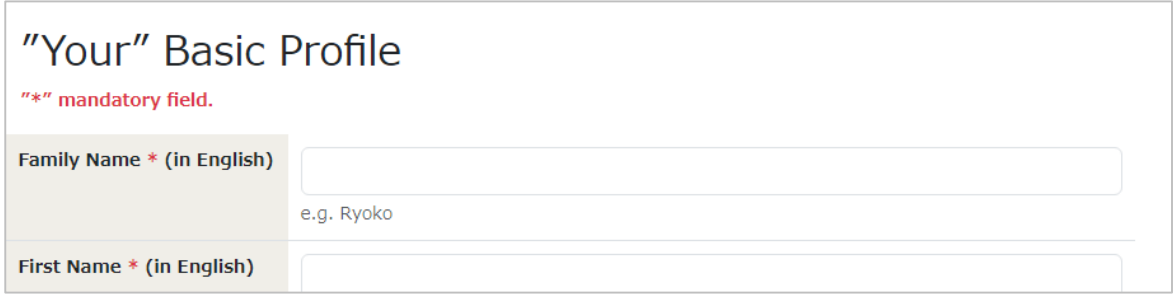

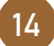

**Register your email address. It will be the login ID of your My Page, and the secretariat will get in touch with you to this email address. Make sure to enter a valid email address.**

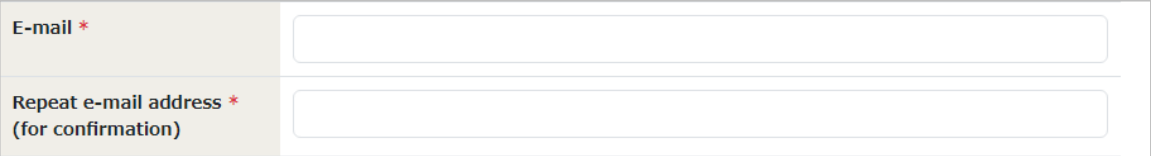

**15**

**16**

**If you would like to share email from the secretariat with someone via CC mail, please fill in their email address in this column (optional). \*Multiple emails can be entered, separated by a comma 「,」**

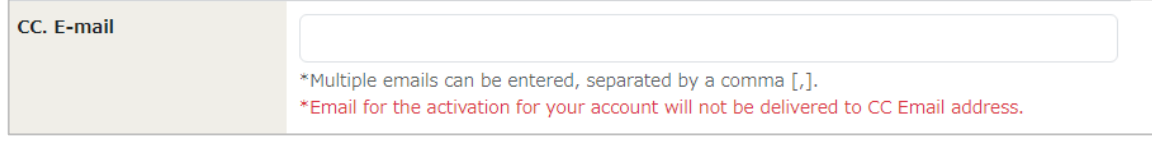

**Please note that the email for activation of your account will NOT be sent to cc email address(es).**

## **Set a password for logging in to My Page.**

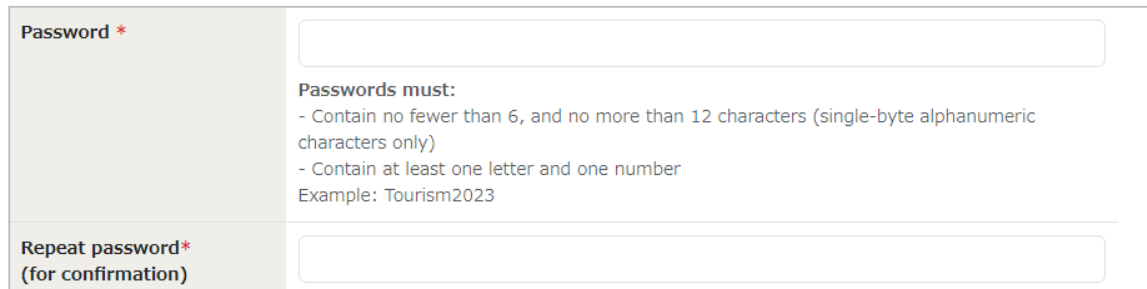

**Enter "Emergency Contact Number". Please enter a mobile phone number which can be used to contact you on the day of the meetings. In case of urgent situation, the secretariat may need to get in touch with you.**

**REG. MEDIA**

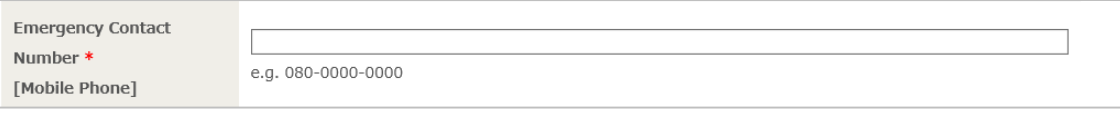

**This is a required item if you are participating in Business Meetings. Please be sure to fill it out.** 

# **Select " How did you find out about this event first?"**

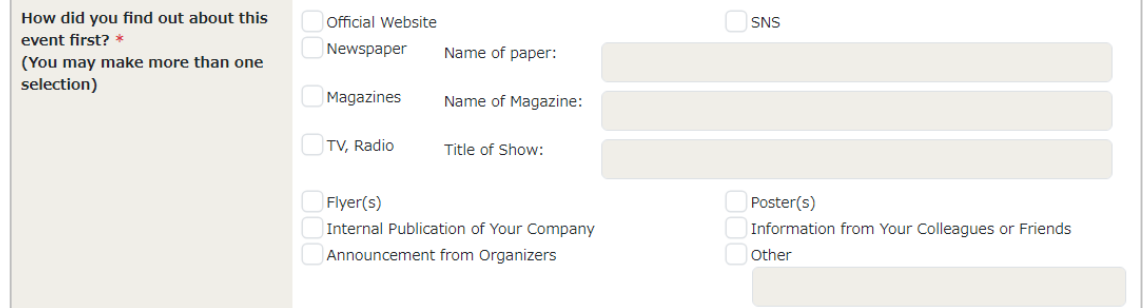

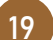

**Select "NO" if you are participating for Media Coverage only.**

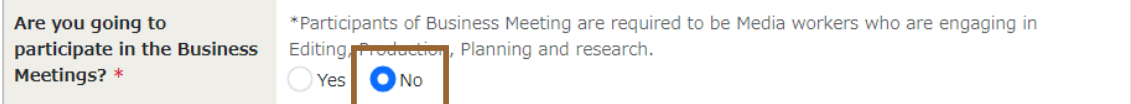

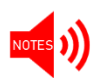

**If you select "YES", you will be registered as Media Buyer (participant of Business Meetings), and Terms and Conditions of the Business Meeting will appear on the screen. Please check the content before proceeding. For more details, please refer to Pg. 34 "Business Matching Information Registration".**

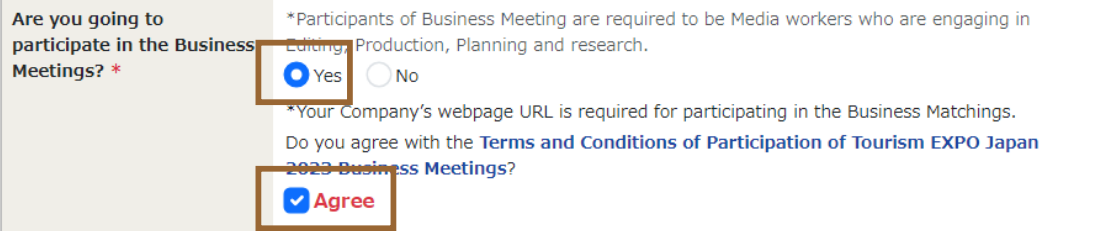

**17**

**18**

VOTES<sup>()</sup>

**Please confirm the information you entered for MEDIA REGISTRATION.**

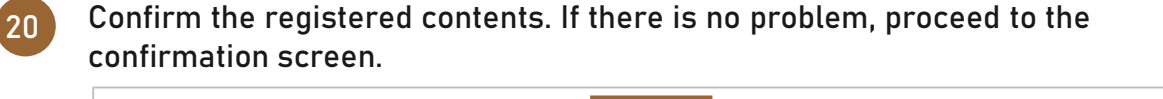

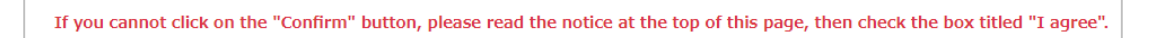

Confirm

**If there are no mistakes in the registered contents, click the "Register" button. After that, you will receive a confirmation email for account activation. Please activate your account from the URL attached to the email within 1week.**

**If there are any inadequacies or missing information, error message will be displayed. Please check and correct the corresponding part.**

**\* The errors are displayed in red letters as shown below.** 

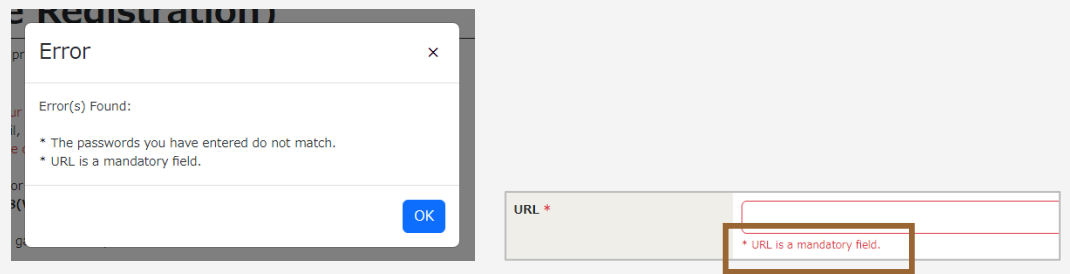

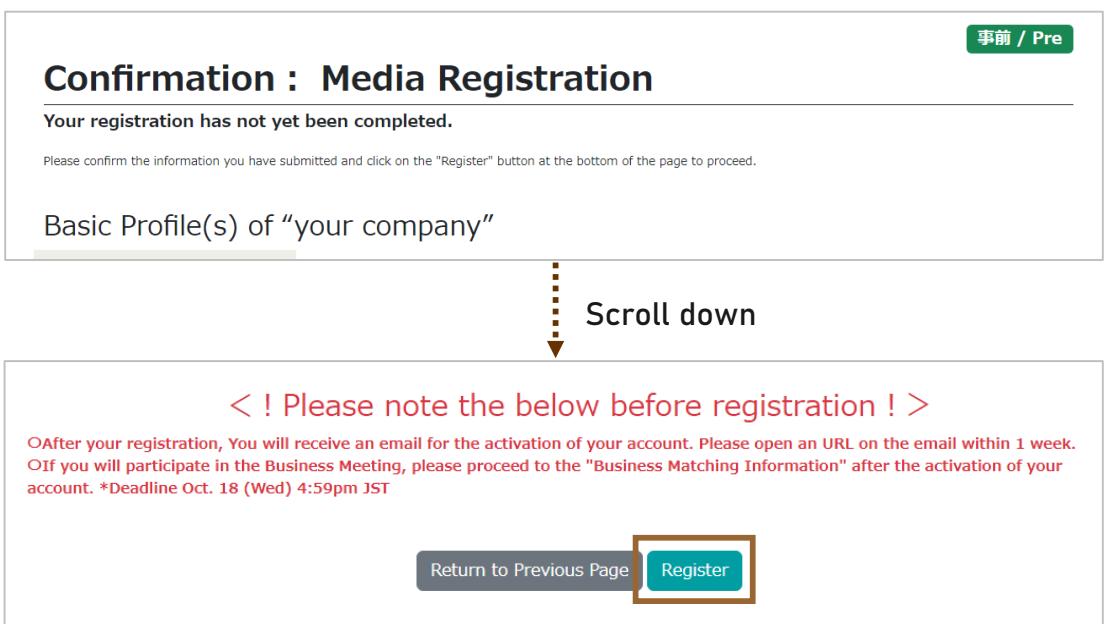

**21**

**REG. MEDIA**

**22**

# **<sup>31</sup> MEDIA REGISTRATION**|**Details**

**Please activate your Visitor Registration account.**

**When you have completed your Visitor registration, the message below will appear. Activate your account within a week from the URL attached to the email sent to you. After activation, you will be able to log in to your My Page.**

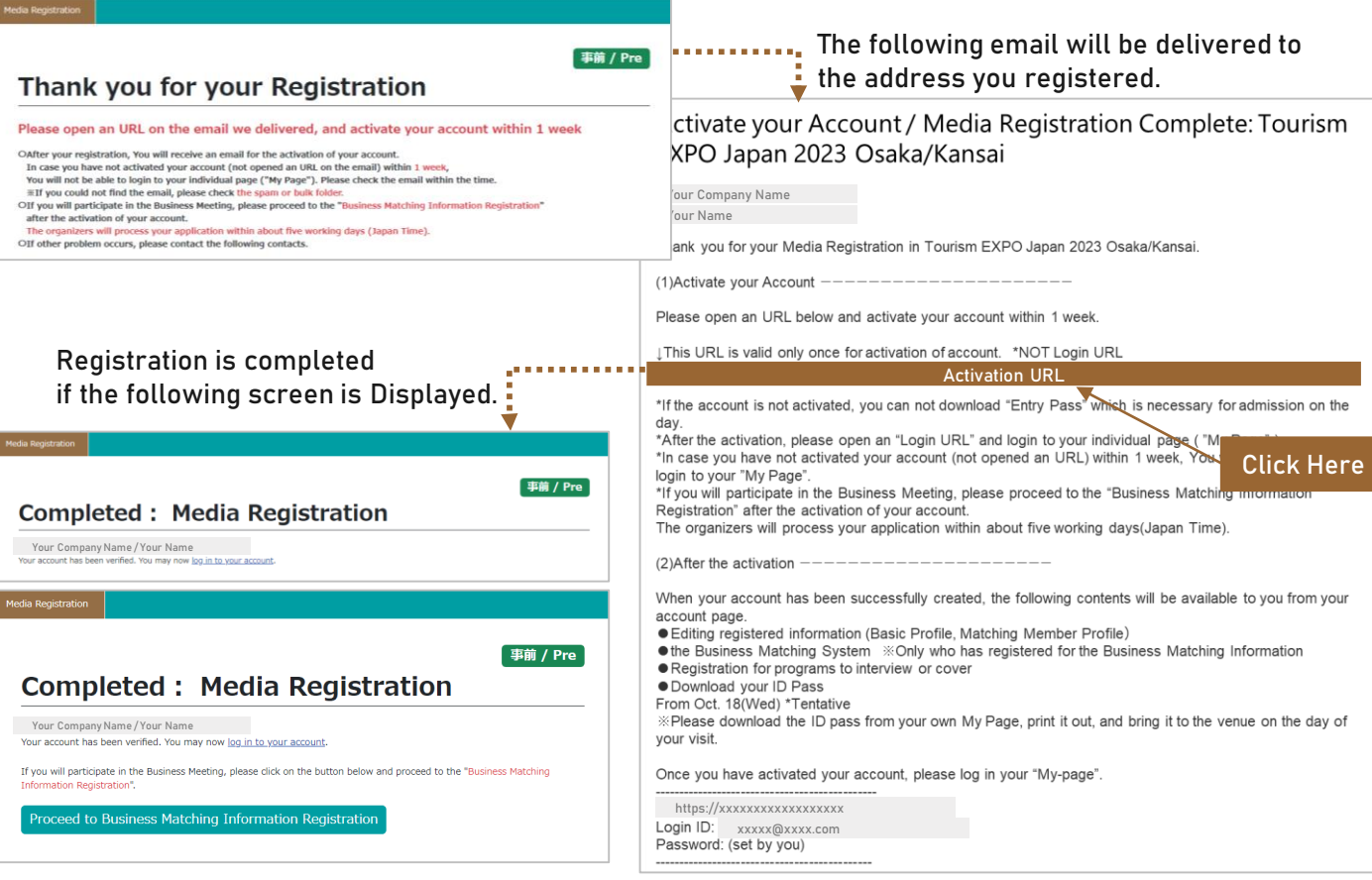

**After a week from the delivery of the email, the session is considered to have expired. In that case, contact the Secretariat. [\(bizmtg@bsec.jp\)](mailto:bizmtg@bsec.jp) If you have activated your account(clicked the URL), please login to your My Page.** 

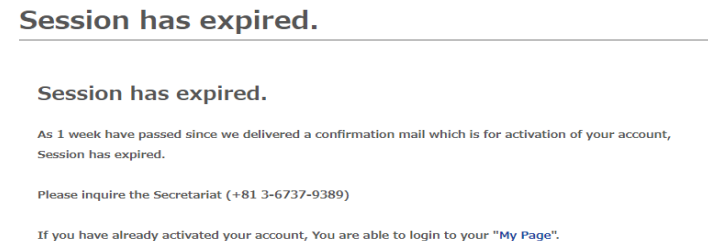

# **Thank you for your time!**

**If you are participating in the TEJ Business Meetings as a Media Buyer, please proceed to the Business Matching Information Reg. (refer to the next section)** **REG. MEDIA**

# <span id="page-32-0"></span>**MEDIA BUYER REGISTRATION**

**MEDIA BUYER Media personnel who are participating in the TEJ Business Meetings as Buyer**

**Follow the steps below to complete MEDIA REGISTRATION and BUSINESS MATCHING INFORMATION REGISTRATION.**

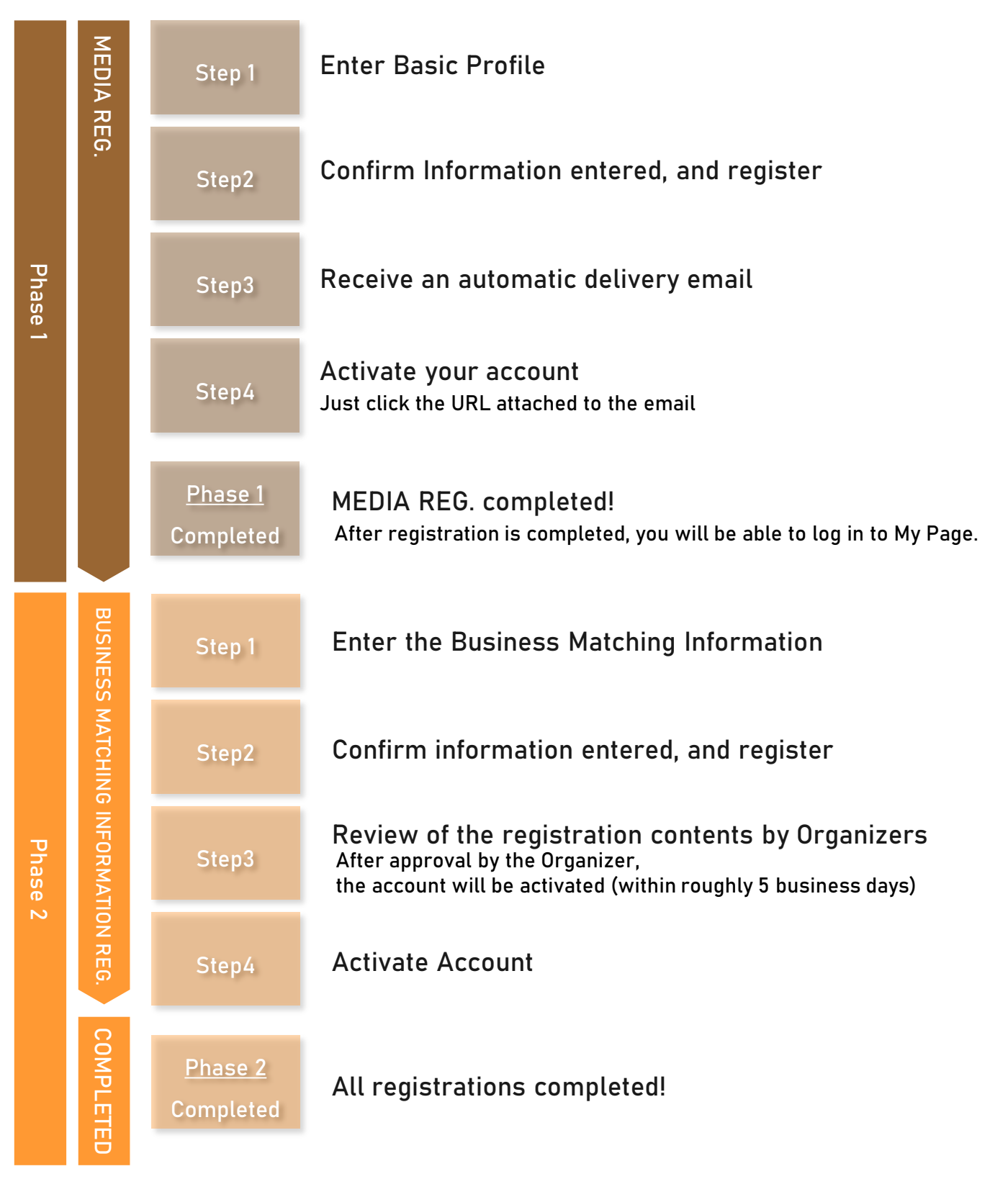

# **MEDIA BUYER REGISTRATION**|**Details**

**REG. MEDIA INFORMATION MATCHING BUSINESS**

**Please enter from [HERE](#page-22-0) to complete MEDIA REGISTRATION first.**

**If you wish to participate in the Business Meetings, you must register for "Business Matching Information" in addition to "Media" registration. Please follow the registration flow below and register for the Business Matching.**

**Click "Proceed to Business Matching Information Registration" button after you complete your Media registration, or enter from your My Page.**

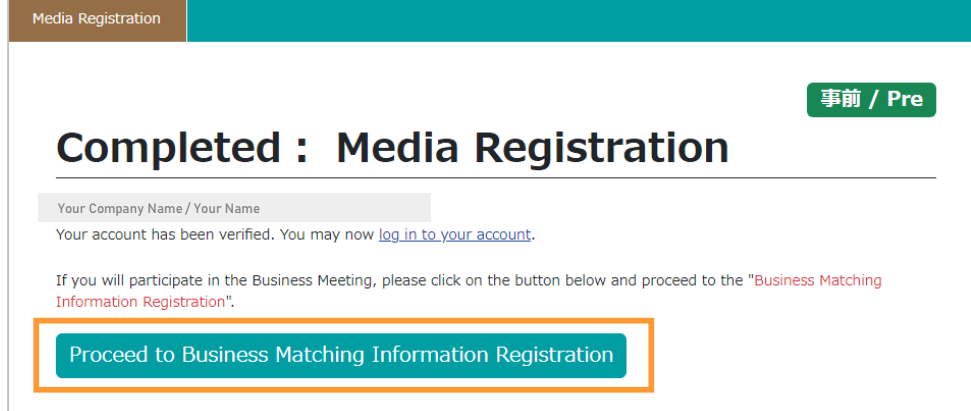

**Read "Terms and Conditions of Participation". If you agree to follow them, check the box and click "Continue" button.**

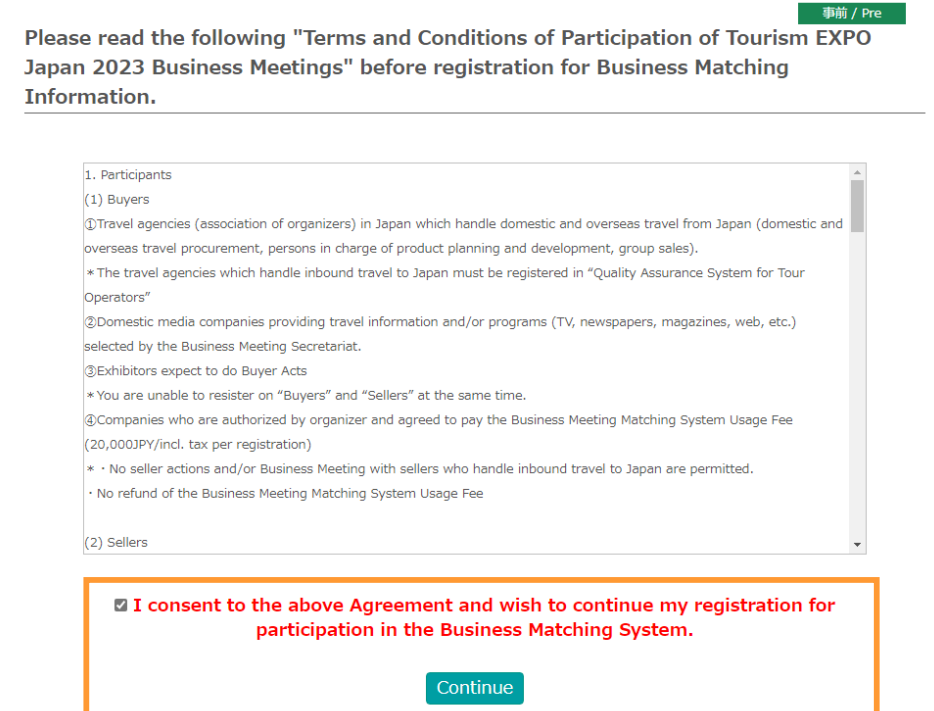

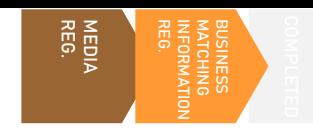

**Enter the necessary information for Business Meetings matching.**

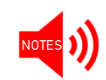

**6**

**Your account will be reviewed by the Organizer, and if approved, will be activated within approximately 5 business days. After activation of your registration, you will be able to use the matching system.**

- **3 Please enter your company's basic information in the "Business negotiation information" area.**
	- **4 All items marked with "\*" are mandatory.**
	- **5 Please note that some items specify the character format. Also, there are some items where you can make multiple selections. In "Profile Image" field, please attach a photo of the business contact person, company logo, company material photos, or the like. It would be one of references for your counterpart to recognize you during business meeting.**

Please register the information required for business matching.

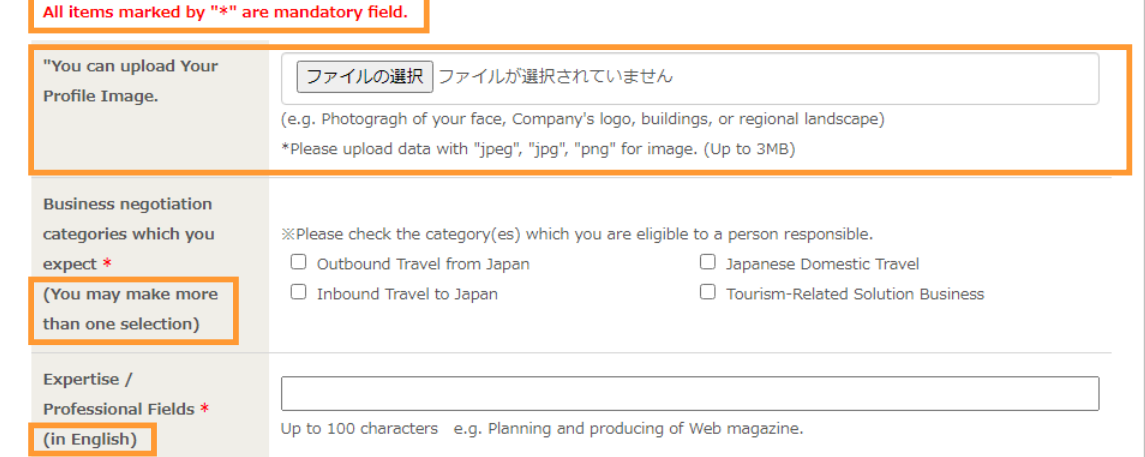

**Please prepare the file in a size of 3 MB or less.**

**Some items have a character limit. Please check the character count and enter within the limit.**

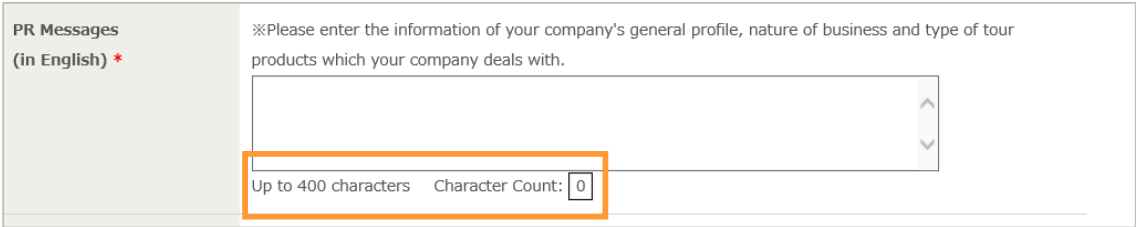

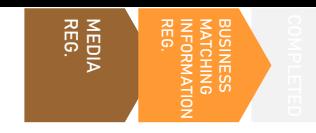

**Please follow the steps and fill out necessary information.** 

# **Please consider your own break time (such as lunch break) and coverage schedule upon setting your meeting frames.**

| Availability *                   | Select your meeting schedules<br>to fit your plans                                                                                                    | Please set your own your lunch break as needed.<br>Click here to enter further details |                          | <b>ALC 4</b>   | Please choose the dates and times when you are available for meetings. |                                                                                                    |                             |                |
|----------------------------------|----------------------------------------------------------------------------------------------------|----------------------------------------------------------------------------------------|--------------------------|----------------|------------------------------------------------------------------------|----------------------------------------------------------------------------------------------------|-----------------------------|----------------|
| <b>Availability</b>              |                                                                                                    |                                                                                        |                          |                |                                                                        |                                                                                                    |                             |                |
|                                  | Please choose the dates and times when you are available for meetings.<br>Please set your own your lunch break as needed.<br>By default, you are set to be available for meetings at any time.<br>Please remove the check marks from any time slots when you are unavailable for meetings. |                                                                                        |                          |                |                                                                        |                                                                                                    |                             |                |
| <b>Schedule</b><br>$10:50-11:10$ | Oct. 26 (Thu.)                                                                                                    | Schedule<br>$10:50-11:10$                                                              | Oct. 27 (Fri.)           |                |                                                                        |                                                                                                    |                             |                |
| Session 1                        | $\overline{\mathcal{L}}$                                                                                                    | Session 12                                                                             | $\overline{\mathcal{L}}$ |                |                                                                        |                                                                                                    |                             |                |
| $11:30-11:50$<br>Session 2       | ☑                                                                                                    | $11:30-11:50$<br>Session 13                                                            | M                        | Availability * | <b>Schedule</b>                                                        | Oct. 26 (Thu.)                                                                                                    | <b>Schedule</b>             | Oct. 27 (Fri.) |
| 12:10-12:30<br>Session 3         | ☑                                                                                                    | 12:10-12:30<br>Session 14                                                              | $\overline{\mathcal{L}}$ |                | 10:50-11:10<br>Session 1                                               | Yes                                                                                                    | 10:50-11:10<br>Session 12   | Yes            |
| 12:50-13:10<br>Session 4         | ☑                                                                                                    | 12:50-13:10<br>Session 15                                                              | M                        |                | 11:30-11:50<br>Session 2                                               | Yes                                                                                                    | 11:30-11:50<br>Session 13   | Yes            |
| 13:30-13:50                      | M                                                                                                    | 13:30-13:50                                                                            | M                        |                | 12:10-12:30<br>Session 3                                               | Yes                                                                                                    | 12:10-12:30<br>Session 14   | Yes            |
| Session 5                        |                                                                                                    | Session 16                                                                             |                          |                | 12:50-13:10<br>Session 4                                               | <b>No</b>                                                                                                    | 12:50-13:10<br>Session 15   | <b>No</b>      |
| $14:10-14:30$<br>Session 6       | ☑                                                                                                    | $14:10-14:30$<br>Session 17                                                            | $\overline{\mathcal{L}}$ |                | 13:30-13:50<br>Session 5                                               | Yes                                                                                                    | 13:30-13:50<br>Session 16   | Yes            |
| $14:50 - 15:10$<br>Session 7     | $\overline{\omega}$                                                                                                    | $14:50 - 15:10$<br>Session 18                                                          | $\overline{\mathcal{L}}$ |                | 14:10-14:30<br>Session 6                                               | Yes                                                                                                    | 14:10-14:30<br>Session 17   | Yes            |
| 15:30-15:50<br>Session 8         | M                                                                                                    | 15:30-15:50<br>Session 19                                                              | M                        |                | 14:50-15:10<br>Session 7                                               | Yes                                                                                                    | 14:50-15:10<br>Session 18   | Yes            |
| 16:10-16:30<br>Session 9         | ☑                                                                                                    | 16:10-16:30<br>Session 20                                                              | M                        |                | 15:30-15:50<br>Session 8                                               | Yes                                                                                                    | 15:30-15:50<br>Session 19   | Yes            |
| $16:50-17:10$                    | $\overline{\omega}$                                                                                                    | $16:50-17:10$                                                                          | $\overline{\mathcal{L}}$ |                | 16:10-16:30<br>Session 9                                               | Yes                                                                                                    | 16:10-16:30<br>Session 20   | Yes            |
| Session 10<br>17:30-17:50        | ☑                                                                                                    | Session 21                                                                             |                          |                | $16:50-17:10$<br>Session 10                                            | Yes                                                                                                    | $16:50-17:10$<br>Session 21 | Yes            |
| Session 11                       |                                                                                                    |                                                                                        |                          |                | 17:30-17:50<br>Session 11                                              | Yes                                                                                                    |                             |                |
|                                  |                                                                                                    | OK                                                                                     | . <b>.</b>               |                | Click here to enter further details                                    | Please choose the dates and times when you are available for meetings.<br>Please set your own your lunch break as needed. |                             |                |

**Click "OK" , and check the result**

- **Please note that you can change the availability status on your schedule until Oct. 18(Wed) 4:59pmJST.**
- **However, you cannot change the status to "Not Available" for the time slot where an appointment has already been "Finalized".**
- **Please keep as many time slots available as possible in order to increase your chances to hold many productive business meetings.**

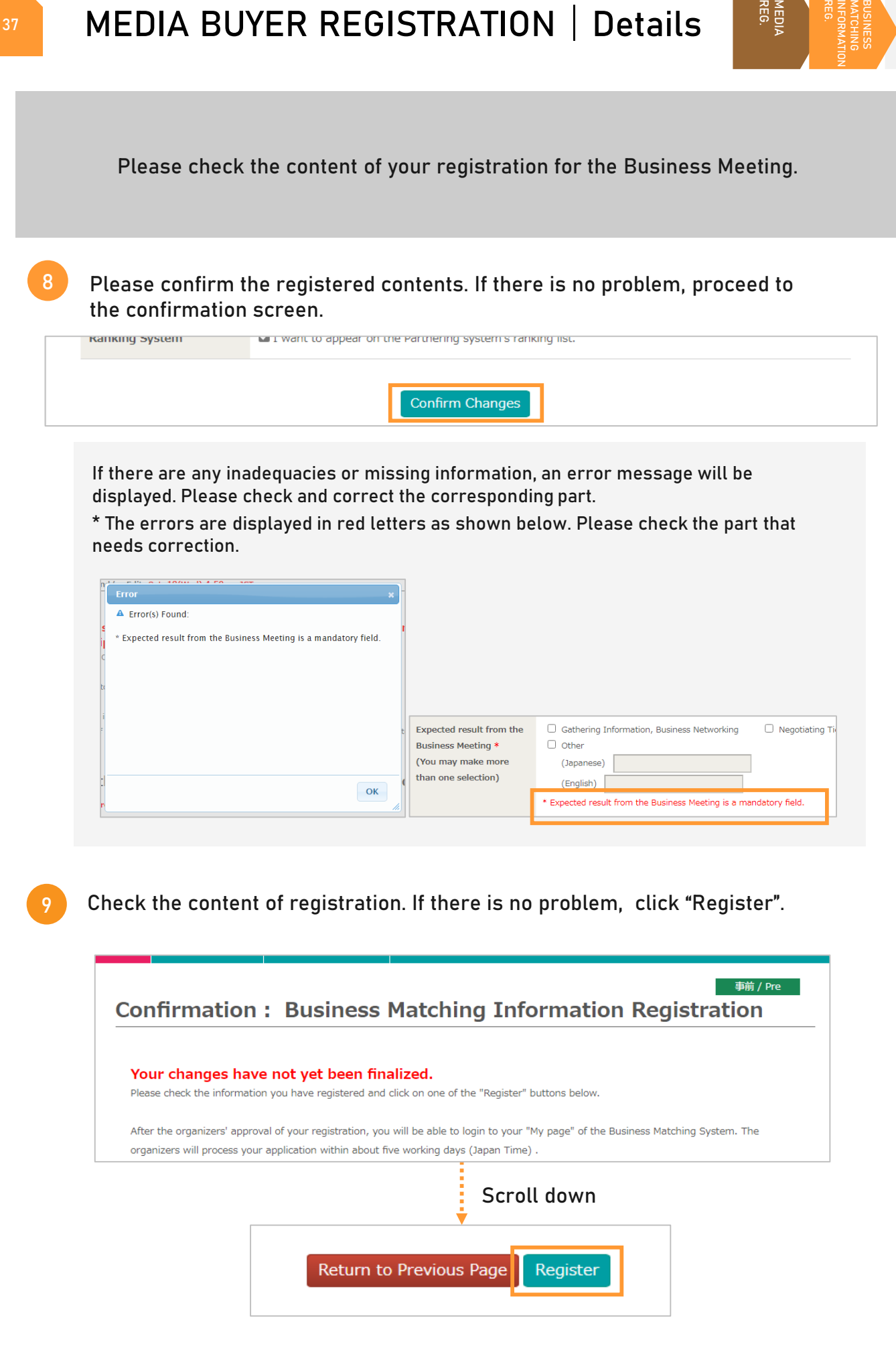

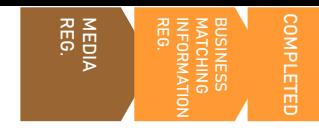

**After screening and authorization by the Organizer, your account will be activated.**

**10**

**The screen shown below will appear if you have successfully completed the registration. Your Business Matching account will be activated after authorization from the organizer.**

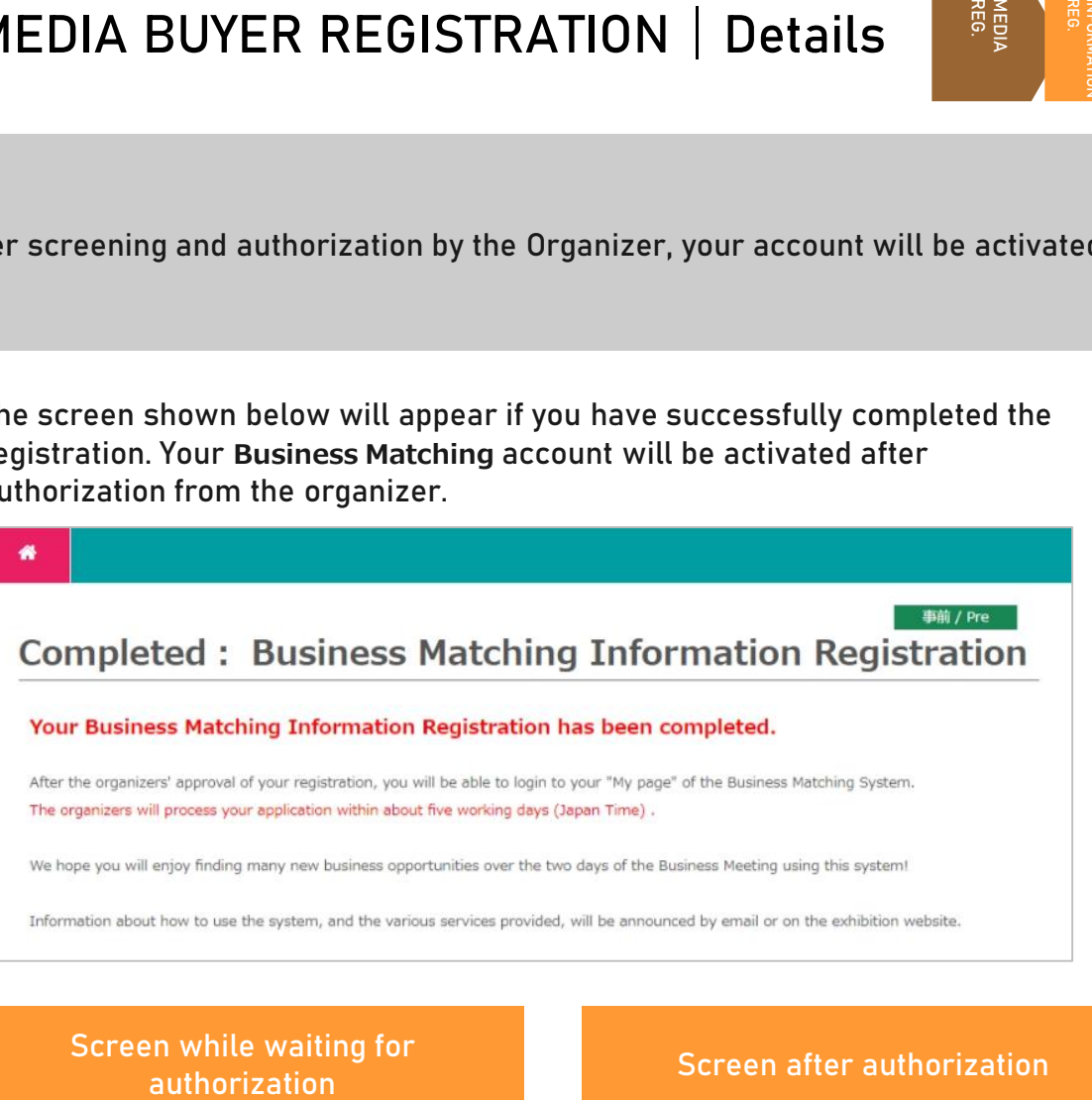

# **Screen while waiting for**

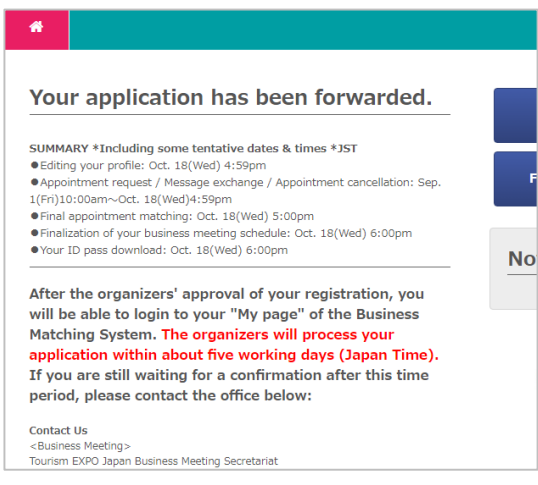

**▲The Organizer is checking your registration. When completed, the screen would look like the one on the right.** 

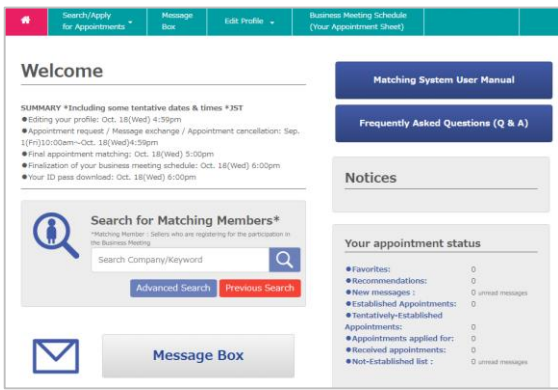

**▲You can edit/amend information from My Page. After the matching system is released, you can check or send appointment requests by logging into your My Page.** 

# **Thank you for your time!**

**Please refer to "Business Meetings User Manual" for the details of the appointment request and other functions of the Business Matching System. The manual will be available from your My Page at a later date. In order to acquire appointments smoothly, please check thoroughly and understand the system before using it. Also, prepare well in advance to make your business meetings productive.** 

# **<sup>39</sup> Schedule up to Business Meetings**

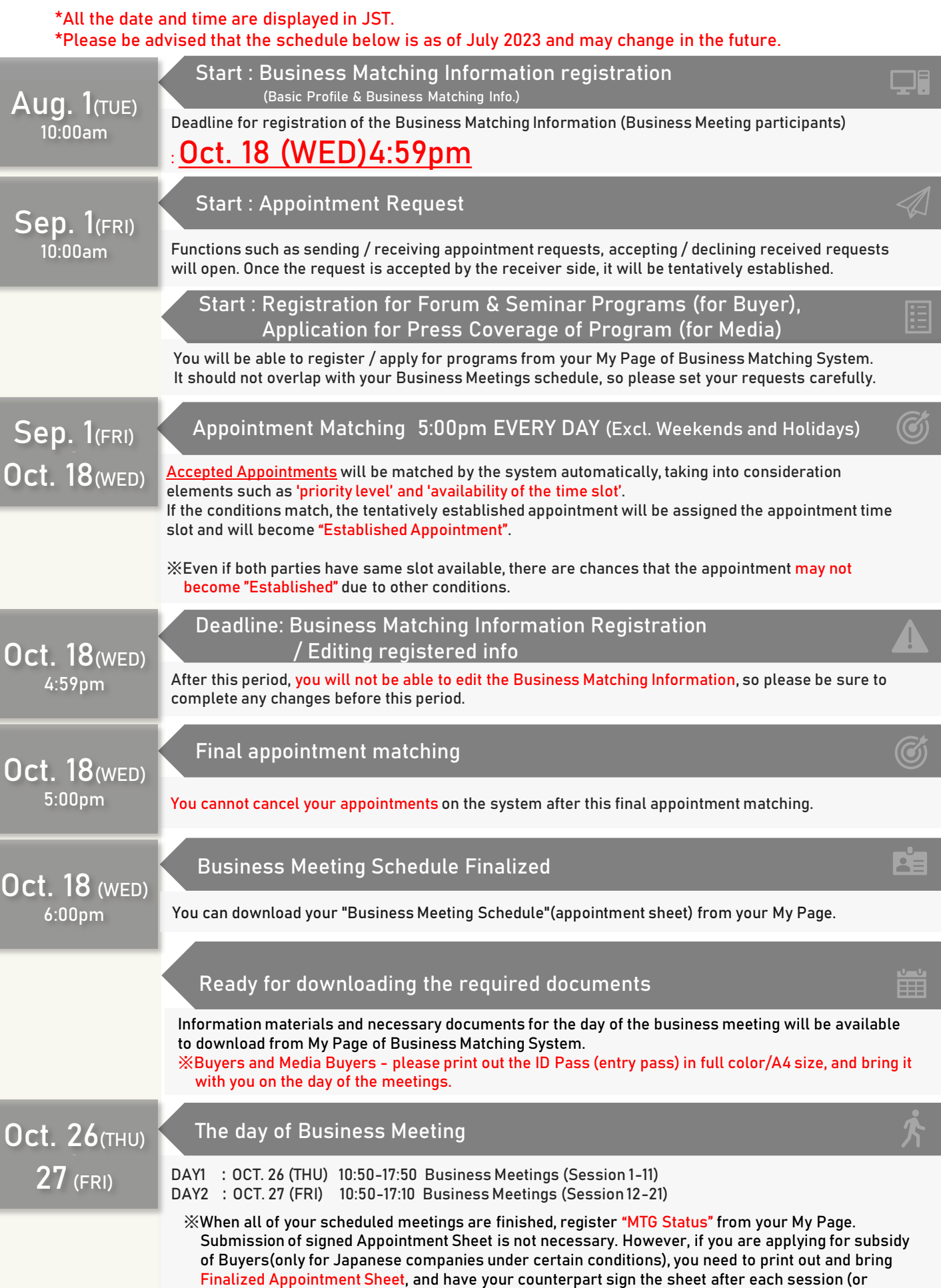

Copyright 2019 JTB Communic<mark>ation Design memo of the meeting result such as No Show). The procedure of application will be announced later.</mark>

## **|What is the difference of each registration?**

#### **[BUYER: Difference between VISITOR REG. and BUSINESS MATCHING INFORMATION REG.]**

**Visitor registration is a step necessary to visit the venue. You cannot take part in the Business Meetings just by Visitor registration. If you wish to participate in the Meetings, you need to apply for Business Matching as well, and get the approval of the Organizer. To apply for Business Matching, you need to complete the Visitor registration first. Please be advised that from this flow, you will be registered as a Buyer, and will not be able to participate as a Seller.** 

#### **[MEDIA BUYER: Difference between MEDIA REG. and BUSINESS MATCHING INFORMATION REG.]**

**Media registration is a registration necessary to visit the venue for Media personnel. You will not be able to participate in the Business Meetings just by Media Registration. If you register for the Business Matching Information and your registration is approved by the organizer, you will be able to attend the Business Meetings. In order to register for the Business Matching Information, you need to register for the Media first. Please note that you will be able to attend the Business Meetings as a Media, not as a Seller.**

## **|Can anyone register for Business Matching Information?**

#### **[As a BUYER]**

**For Business Matching Information Registration (= participation in business meetings), you must satisfy one of the following requirements to participate as Buyer.**

● **Regular members / cooperating members of Japan Association of Travel Agents (JATA), travel industry member group of Japan Travel and Tourism Association, and / or member corporation of Japan National Tourism Organization (JNTO), All Nippon Travel Agents Association (ANTA) and belongs to a travel agency handling one of the following. \*Travel agencies in Japan dealing with overseas travel (purchasing overseas, person in charge of establishing product planning, group sales personnel)**

**\*Travel agencies in Japan dealing with domestic travel (purchasing of domestic travel, person in charge of establishing product planning, group sales person)**

**\*Travel agencies in Japan dealing with travel to Japan (purchasing visits to Japan, person in charge of organizing product planning, group sales personnel)**

●**Global Buyers who are from JATA Overseas Allied Member companies and would like to do Buyer acts with TEJ Overseas Sellers and Travel Solution Exhibition 2023 Sellers.** 

- **Companies / organizations registered as TEJ Exhibitors**
- **Media companies selected by the Organizer**
- **Japanese companies approved by the Organizer, and that have agreed to pay Business Meeting Matching System Usage Fee**

**(5,000jpy/per registration)**

#### **[As a MEDIA BUYER]**

**Only people who satisfy the following requirements can register for Business Matching Information under the Media category.** 

- **●Members of the press who can cover "Tourism Expo Japan" and release articles or broadcast programs about it.**
- **●Members of the press who wish to participate in the Business Meetings as a Buyer.**
- **●Members of the press who are one of the following;**
- **・Editors, reporters (writers), or photographers of newspaper companies or publishers with periodical publications.**
- **・Freelance journalists or writers who have had their articles published in the above mentioned publications.**
- **・Editors, writers, or photographers of the internet news or information sites set up by corporations.**
- **・Journalists and crews of TV production companies ( including BS・CS・cable・internet TVs)**
- **・Reporters and staff of radio production companies**

**・Reporters and photographers who have coverage contracts with the above mentioned production companies or editorial staff.**

※**Sales and advertising departments of advertising agencies, newspapers, publishers, television stations, radio stations, etc. (including those assigned to the exhibitors), PR companies, people who have set up blogs as individuals will not be eligible for Media registration.**

#### **[As a SELLER]**

**Only Exhibitors of Tourism EXPO Japan 2023 Osaka**・**Kansai and Travel Solution 2023 can participate as Sellers.**

# **Frequently Asked Questions**

## **|I want to participate in the business meetings as a participant in another category**

### **[As a SELLER, not as a BUYER]**

**Only Exhibitors of the EXPO and Travel Solution 2023 can register as Sellers. If you are not an Exhibitor, you cannot participate in the Business Meetings as a Seller. If you are an Exhibitor and wish to participate as a Seller, please register yourself as a Meeting Participant from your Exhibitor registration system. Then, proceed to Business Matching Information registration.** 

#### **[As a SELLER, not as a MEDIA BUYER]**

**Only exhibitors of the EXPO can register as Sellers. It is not possible for Media Buyer registrants to have sessions with Buyers.**

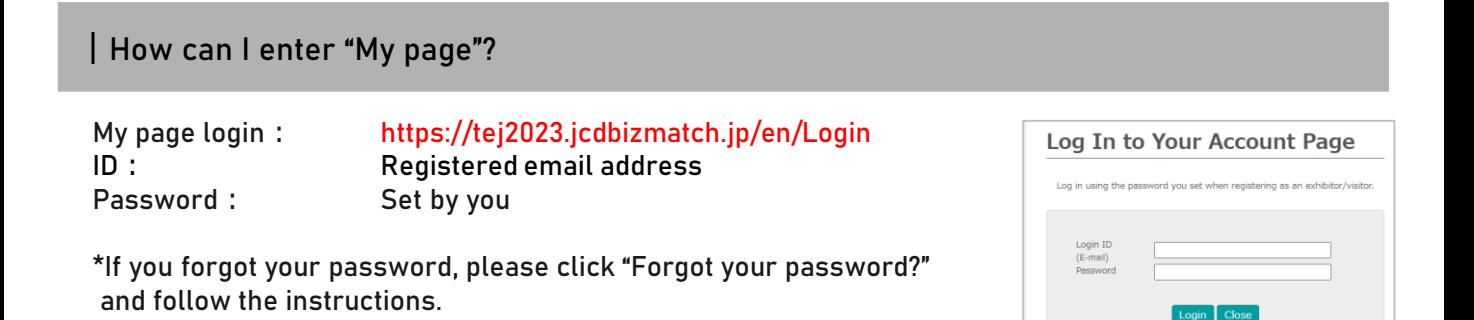

n't got an ac egister as a visitor here<br>Register as media here

## **|I am not able to participate in the Business Meeting anymore. What should I do?**

**If you are registered in the Business Matching as a participant in the business meeting and wish to cancel any of the meeting appointment(s), please notify your business partner via the message function.**

**In addition, please send an email to the Business Meeting Secretariat ([bizmtg@bsec.jp\)](mailto:bizmtg@bsec.jp) with the following information.**

**[name of your company / name of registrant / session number to be cancelled/ name of the business meeting partner]** 

# **<sup>42</sup> Frequently Asked Questions**

# **|Inquiries**

## **Business Meeting**

**Tourism EXPO Japan Business Meeting Secretariat TEL: +81(0)36737-9389 Email: bizmtg@bsec.jp Open: Weekdays 10:00-17:00**

# **Interview, Coverage**

**Tourism EXPO Japan Promotion Office TEL: +81(0)36205-7027 Email: press@t-expo.jp Open: Weekdays 10:00-17:00**

## **Forum & Seminar**

**Forum & Seminar Secretariat TEL: +81(0)35510-2004 Email: forum@t-expo.jp Open: Weekdays 09:30-17:30**

## **Exhibition**

**Tourism EXPO Japan Exhibition Secretariat TEL: +81(0)35510-2009 Email: Exhibition@t-expo.jp Open: Weekdays 10:00-17:00**

#### **Other**

#### **Overall of Tourism EXPO Japan**

**Tourism EXPO Japan Promotion Office TEL: +81(0)35510-2004 Email: event@t-expo.jp Open: Weekdays 09:30-17:30**